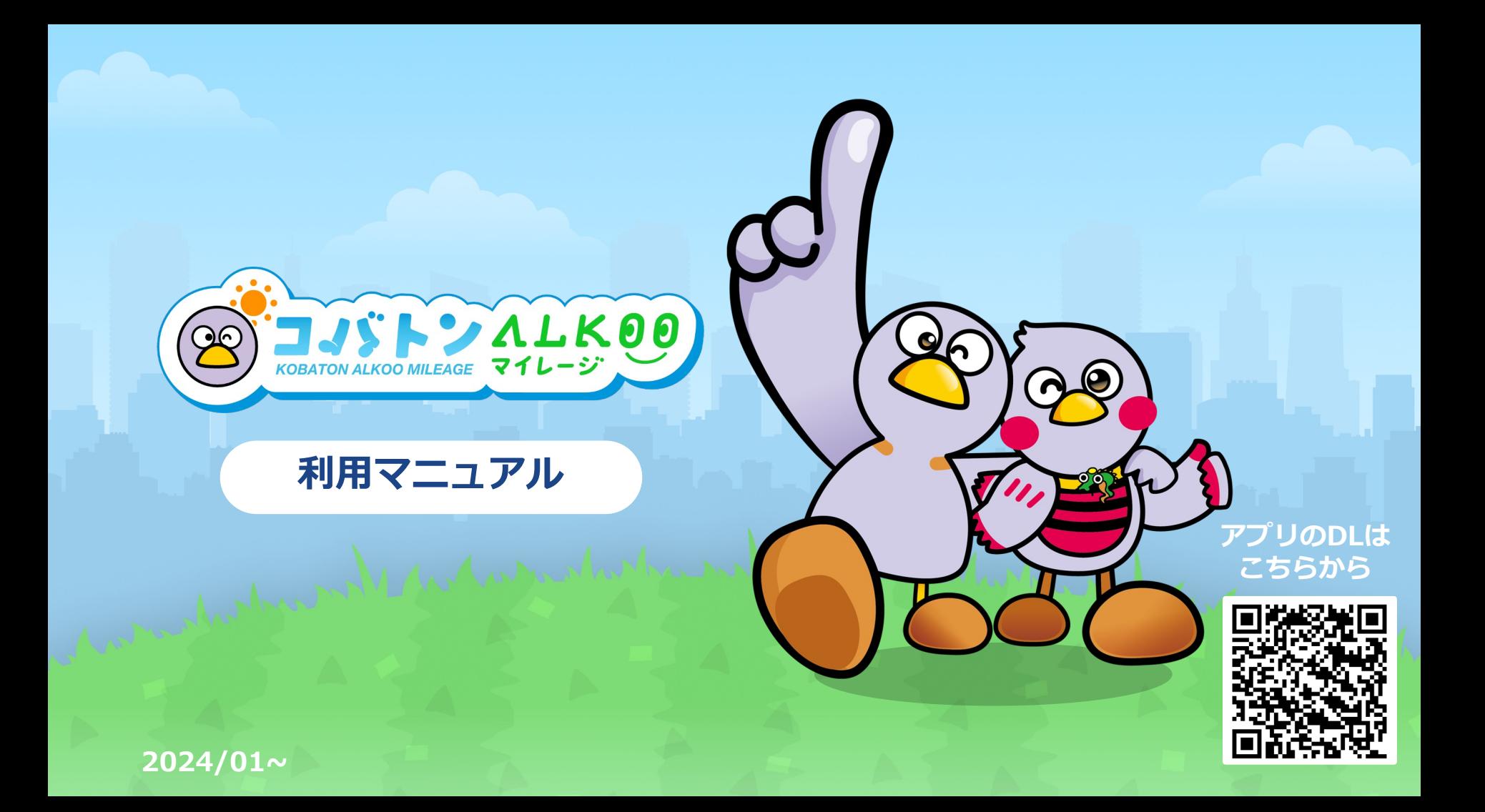

## **ALKOO(あるこう) by NAVITIME とは**

**毎⽇楽しく歩けて、 気がついたら健康になるアプリ**

歩いた道や訪れた場所、撮影した写真、 あなたの生活が歩数と一緒に自動で記録されます。 あなたの生活や場所の記憶が紐づくことで、 歩数は「ただの数字」から「思い出」に変わります。 ⾃分の思い出だから「楽しい」。 「楽しい」から「続く」。 「続く」から「健康になる」。

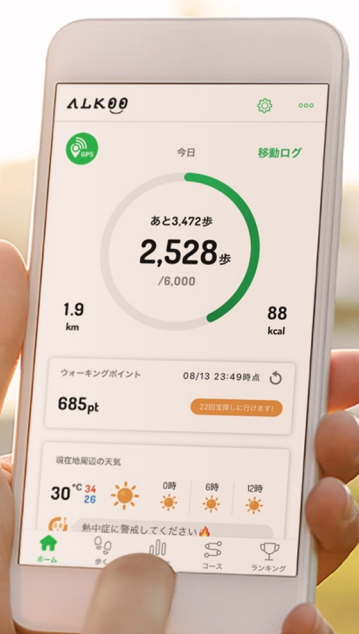

**コバトンALKOOマイレージ とは**

### **埼⽟県が推進する 「歩数管理システム」の次期健康増進事業です**

県では、誰もが毎⽇を健康で⽣き⽣きと暮らすことができる 「健康長寿社会」を実現するため、平成24年度から健康長寿埼玉 プロジェクトを推進しています。

その中で、健康づくりの更なる普及拡⼤を進めるため、

ウォーキングや健康づくり事業に参加してポイントを貯め、 そのポイントに応じた特典を受けることができる「健康マイレージ 制度Ⅰを平成29年度に導入、運用開始から5年が経過したため、 アプリへの移⾏を⾏うことになりました。

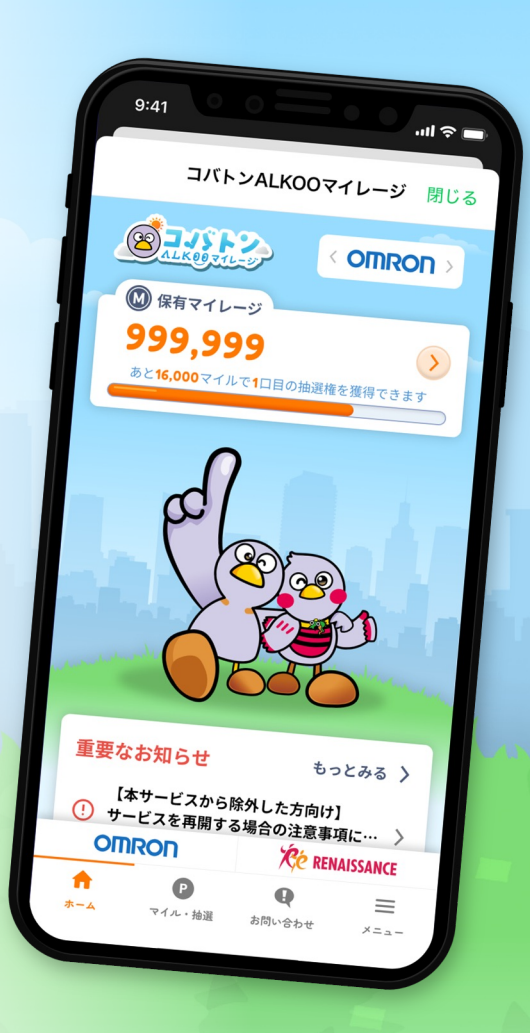

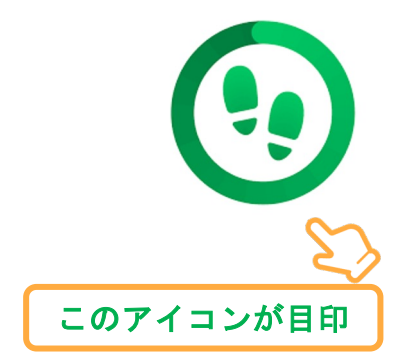

# ALKOOのはじめ方

まずはALKOO(あるこう) by NAVITIMEアプリをインストールして アプリと端末の初期設定をしましょう。

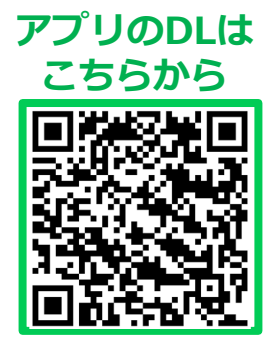

## ALKOOアプリのダウンロード方法

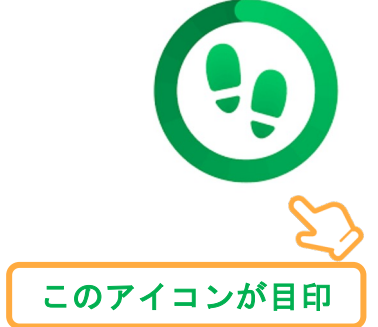

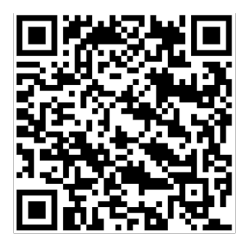

左記QRコードを 読み取るか、または Googleplay or Appstoreの ストアから 「あるこう」と入力して検索

static.cld.navitime.ip/  $\boxed{17}$  :  $+$  $\curvearrowright$ 自動でページが切り替わらない場合はこちらから Androidの方 iPhoneの方 ALNUU ホームハーン

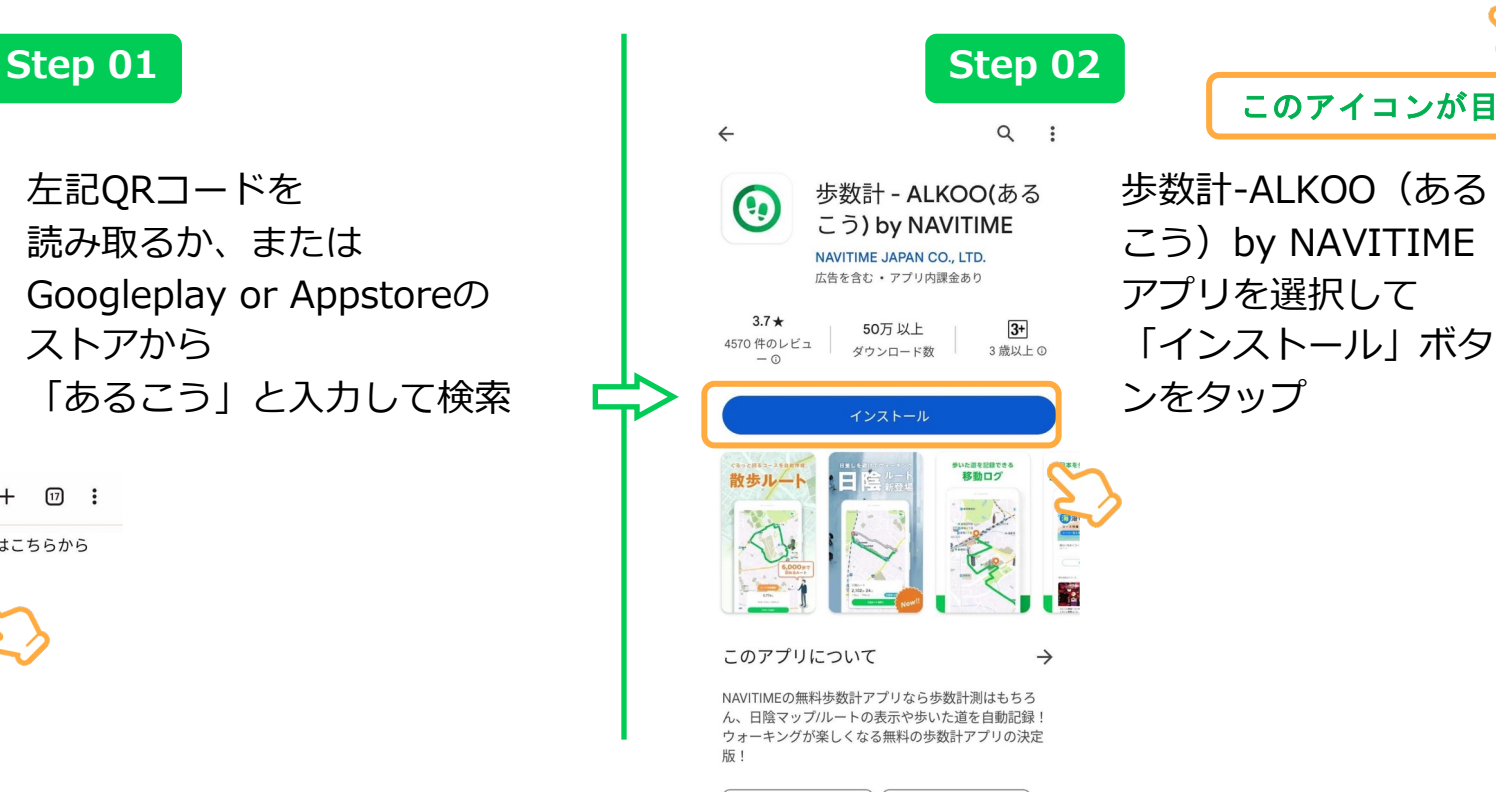

健康&フィットネス

| アクティビティ管理

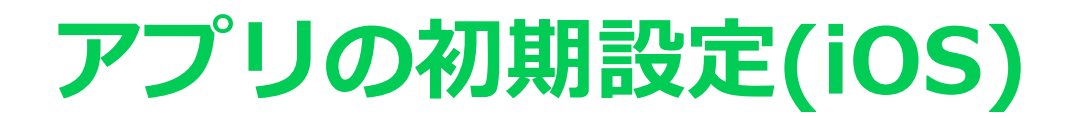

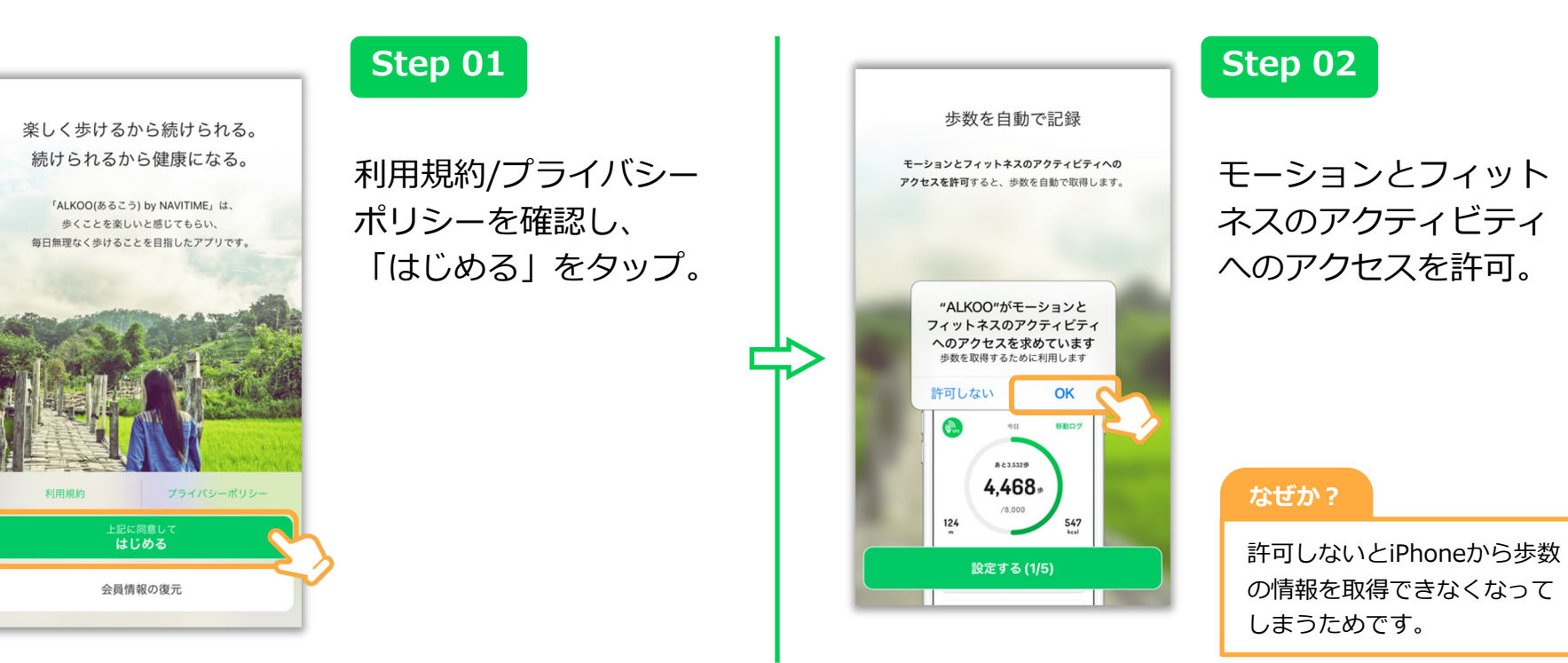

※ ダイアログの表示順序が一部異なることがございます。あらかじめご了承ください。

#### 移動軌跡や滞在地点を記録

位置情報の利用を許可すると、1日の移動軌跡や 滞在した地点を記録できます。 \*許可しないと移動情報が記録されません。

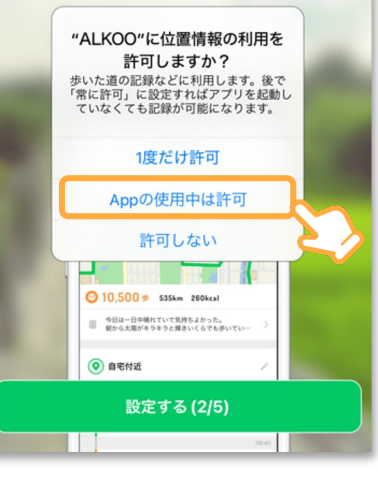

位置情報の許可に関し ては「Appの使⽤中は 許可」をしてください。

また、初期設定の終了 後、iPhoneの設定から **ALKOOの位置情報を 「常に許可」に変更す ることを推奨**します。

法(iOS)」をご覧ください。

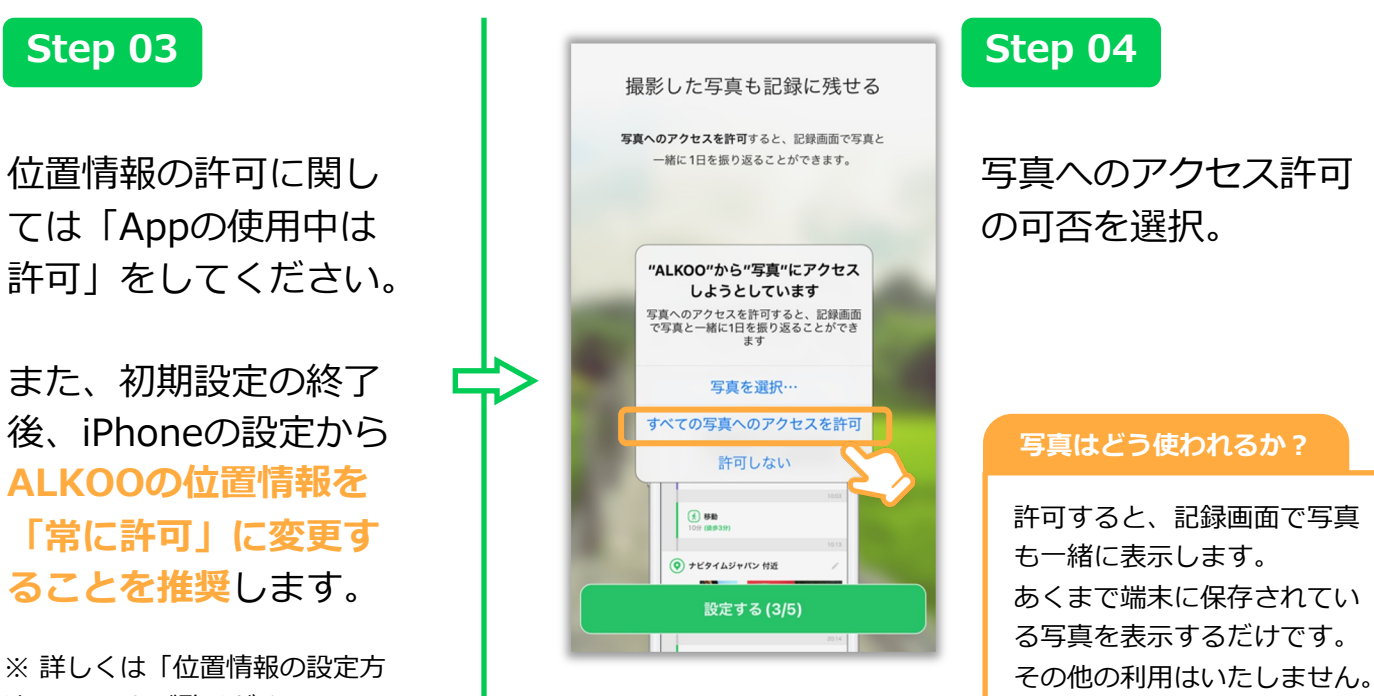

写真へのアクセス許可 の可否を選択。

#### **写真はどう使われるか?**

許可すると、記録画⾯で写真 も一緒に表示します。 あくまで端末に保存されてい る写真を表⽰するだけです。

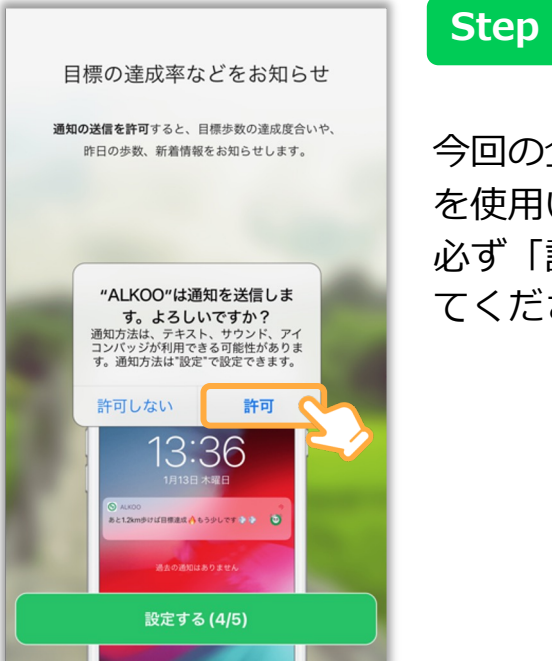

今回の企画では、通知 を使⽤いたします。 必ず「許可」を選択し てください。

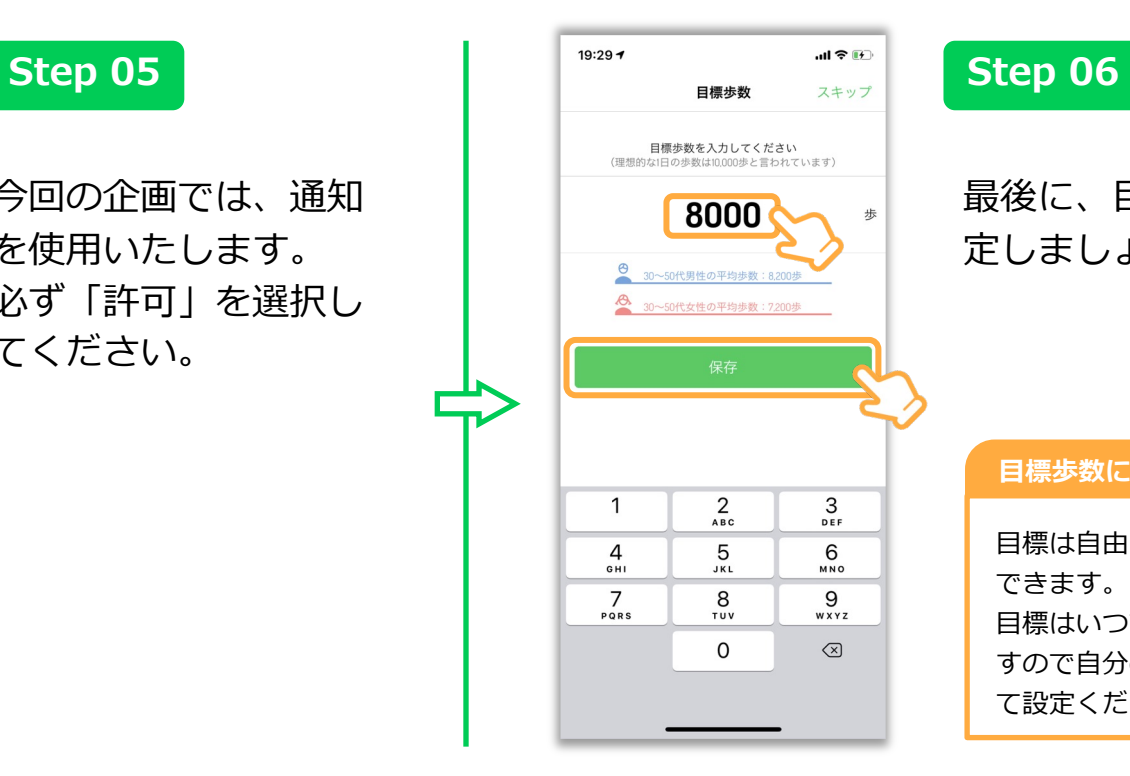

最後に、⽬標歩数を設 定しましょう!

#### **⽬標歩数に関して**

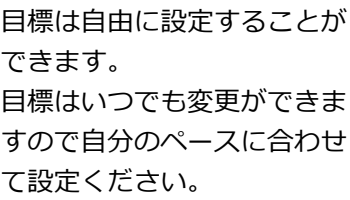

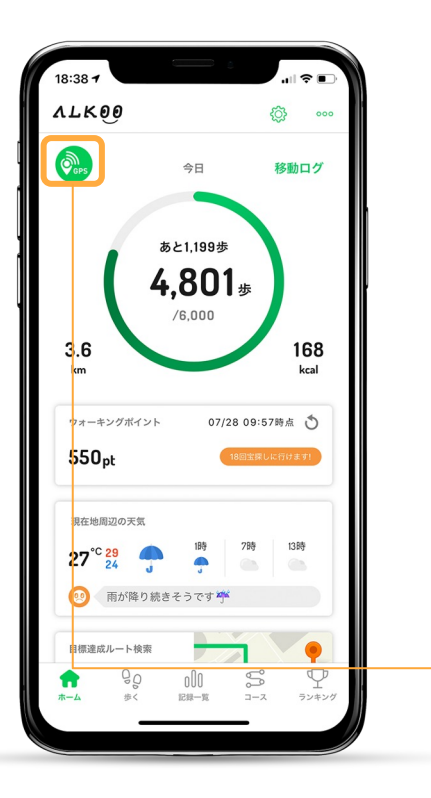

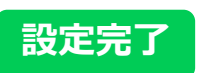

#### ホーム画面が表示され た場合、初期設定は完 了になります。

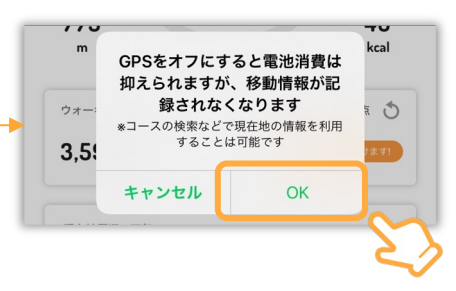

#### 位置情報設定について

位置情報が他の⼈に⾒られることあ りません。

電池消費が気になる⽅は、ホーム画 ⾯のGPSボタンをオフにしてください。 (移動記録がされなくなります。) 位置情報の利⽤を許可せずアプリを タスクキル状態にすると歩数が正常 に記録されなくなります。ご注意下 さい。

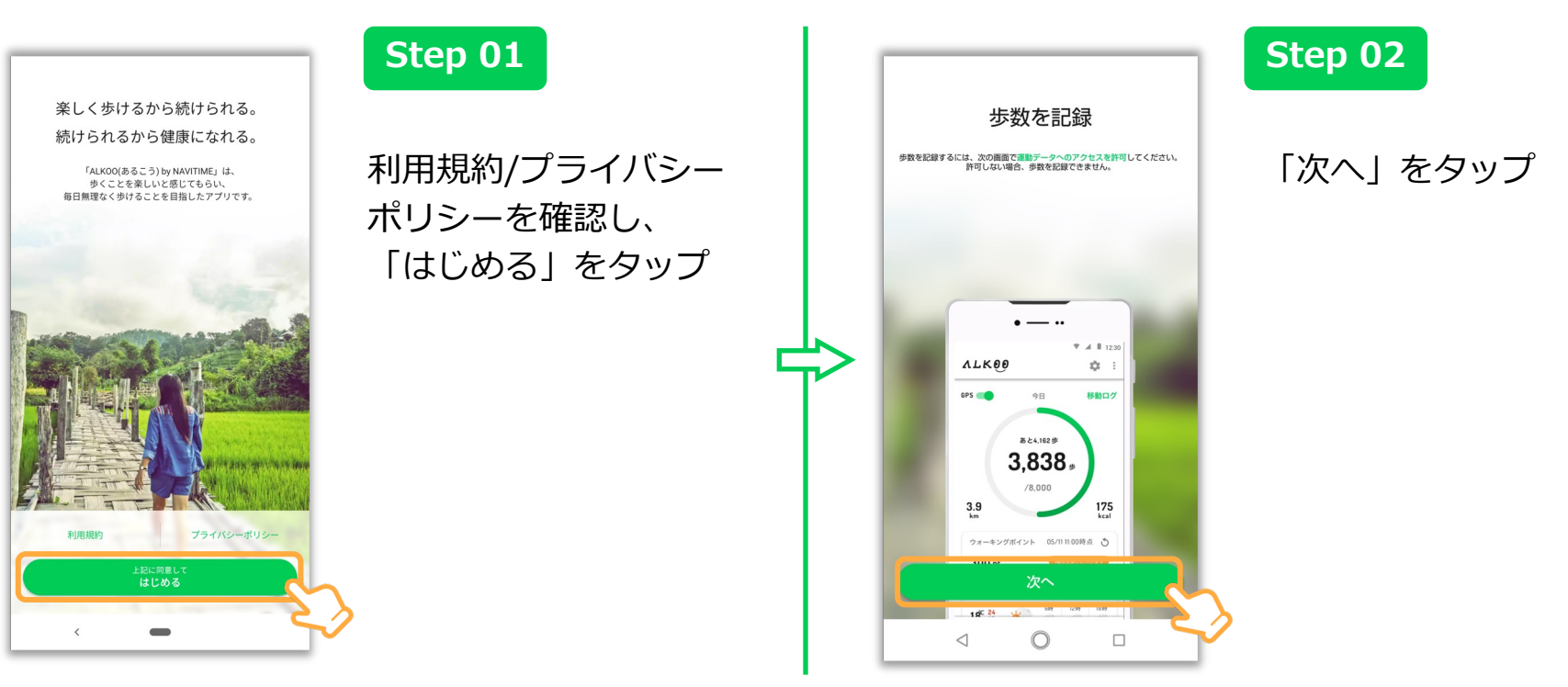

※ OS及びアプリのバージョンによって表示されるものが変わる場合もございます。あらかじめご了承ください。

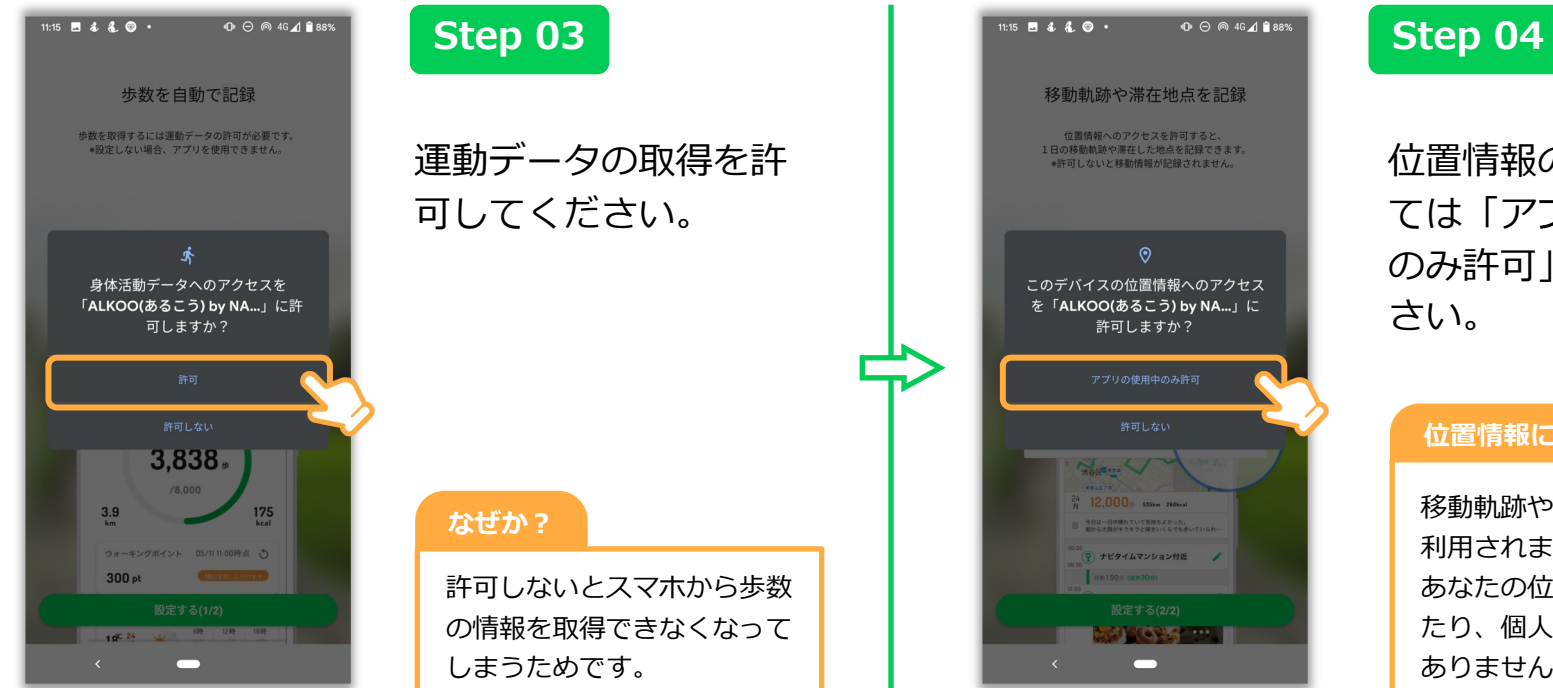

#### 位置情報の許可に関し ては「アプリの使用中 のみ許可」にしてくだ さい。

#### **位置情報に関して**

移動軌跡や移動の判別にのみ 利用されます。 あなたの位置情報を誰かが見 たり、個⼈を特定することは ありません。

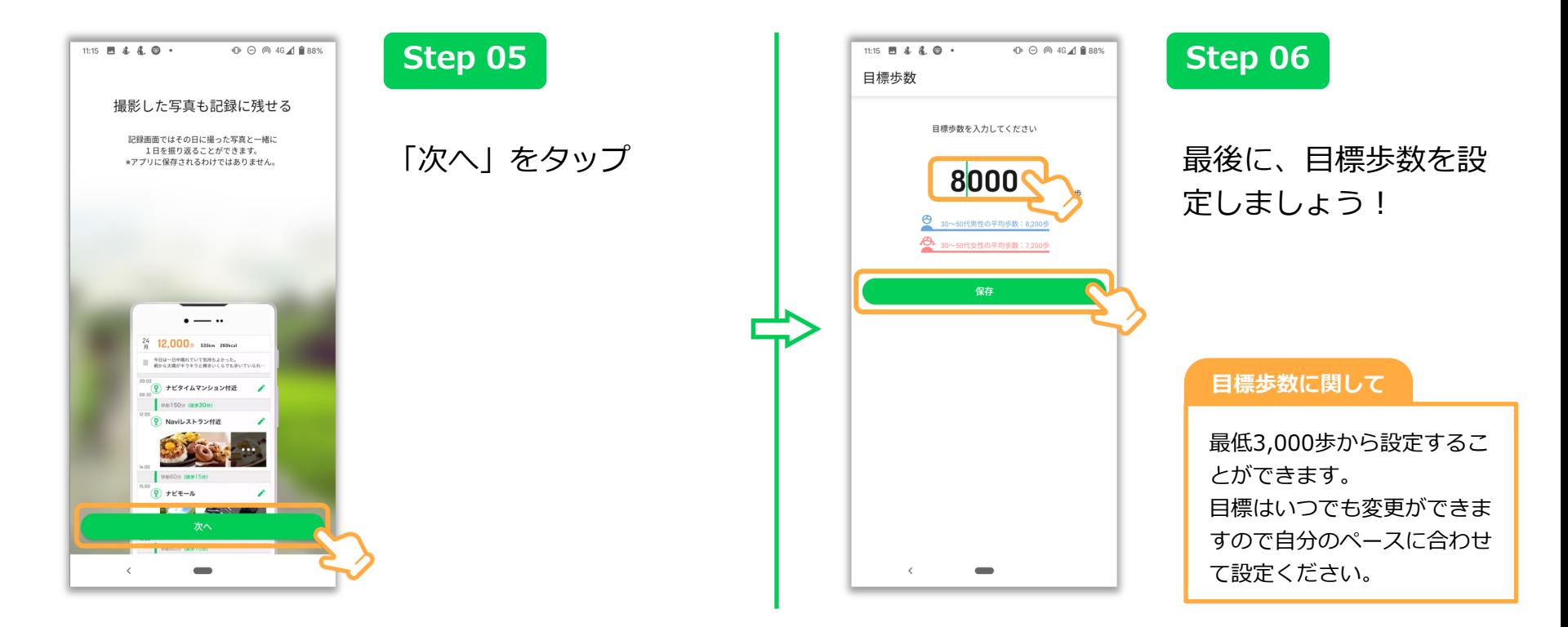

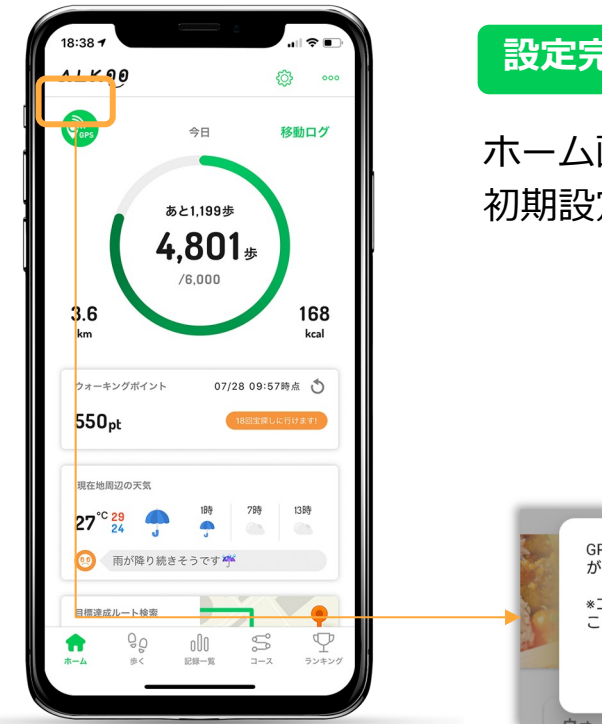

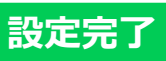

ホーム画面が表示された場合、 初期設定は完了になります。

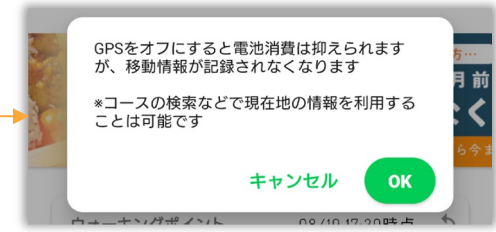

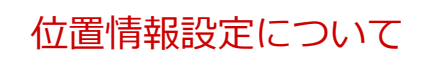

位置情報が他の⼈に⾒られることあ りません。

電池消費が気になる⽅は、ホーム画 ⾯のGPSボタンをオフにしてください。 (移動記録がされなくなります。)

# 位置情報の設定方法(iOS)

※本画面はiOS13の画面となっており、OSのバージョンによって画面が異なる場合があります。あらかじめご了承ください。

### **位置情報の設定(iOS)**

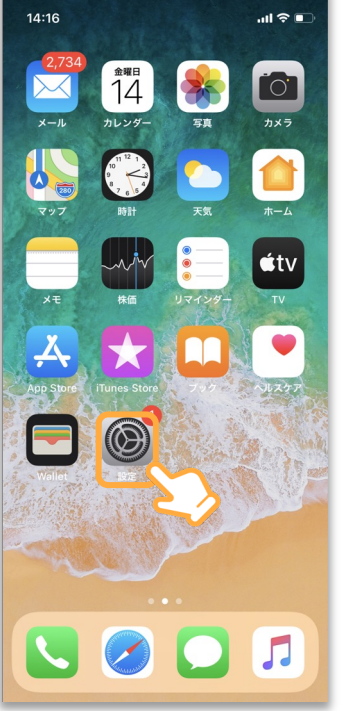

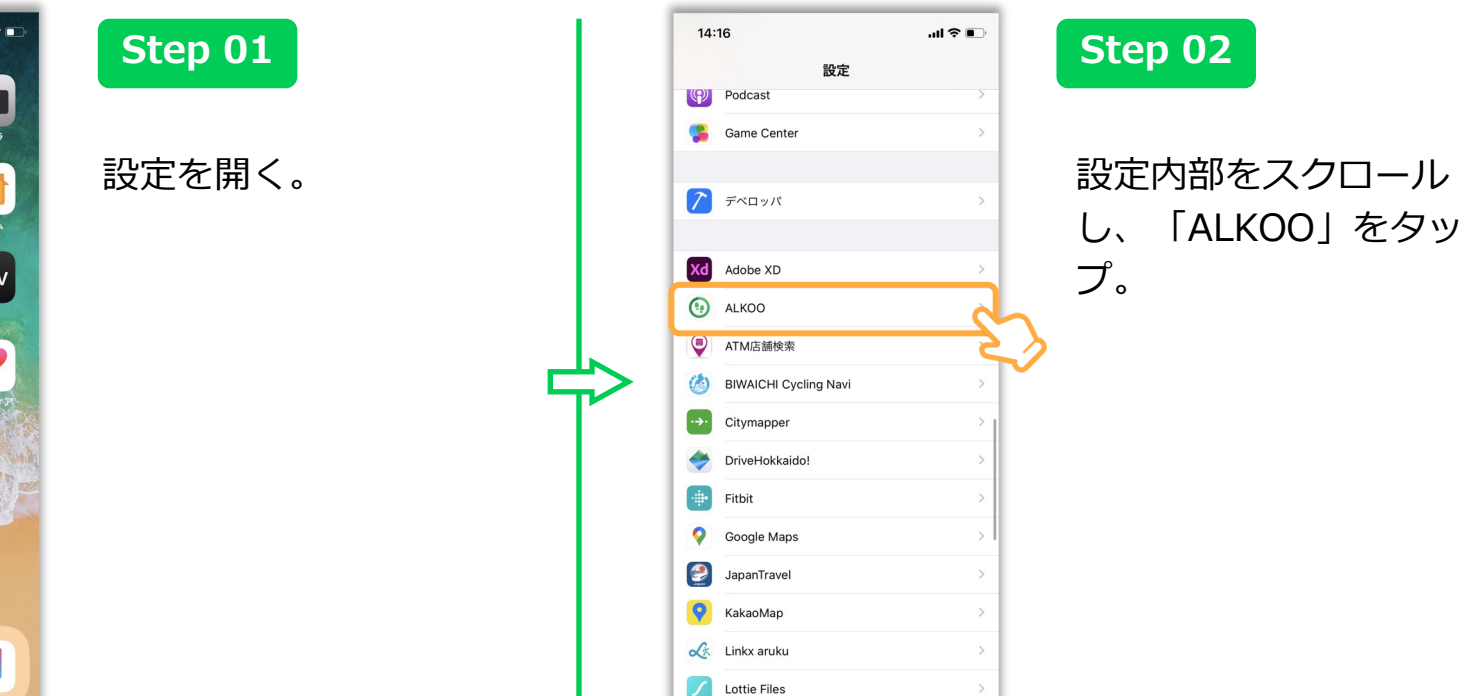

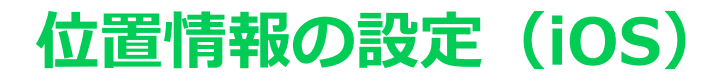

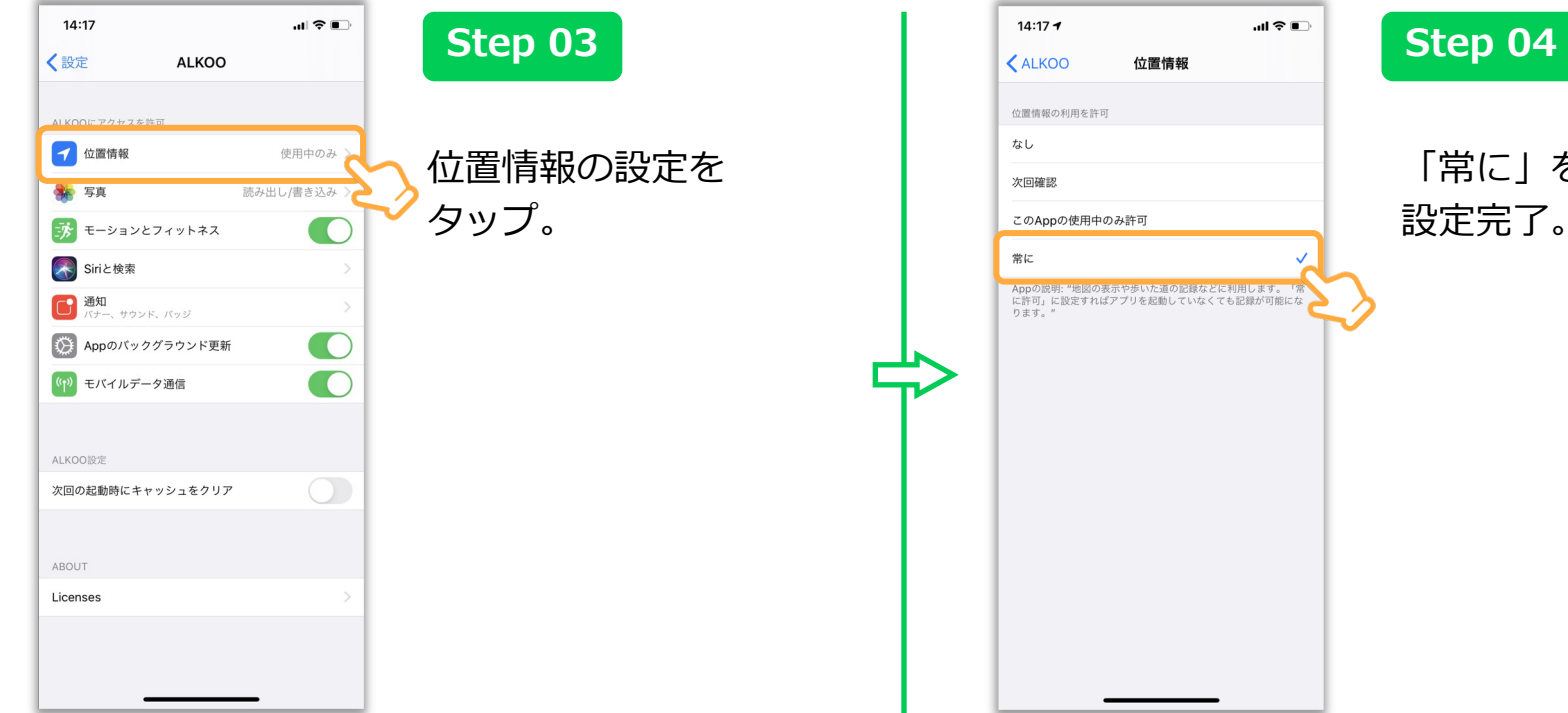

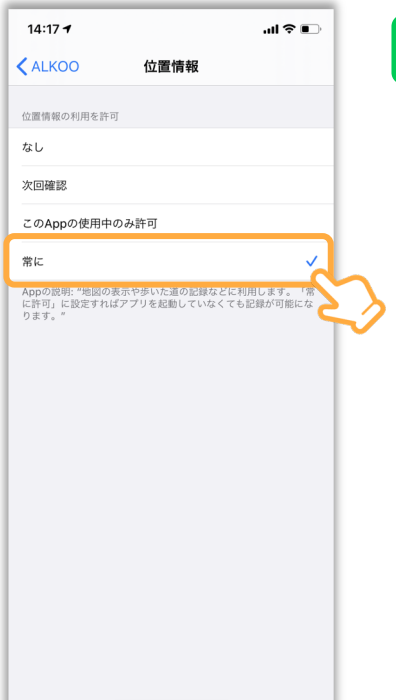

#### 「常に」をタップし、 設定完了。

# コバトンALKOOマイレージの利用方法

#### ALKOO(あるこう) by NAVITIMEアプリをインストールと 端末の初期設定をすれば、あとは参加登録するだけで完了です。

## **新規登録者向け(市町村に所属)- ①**

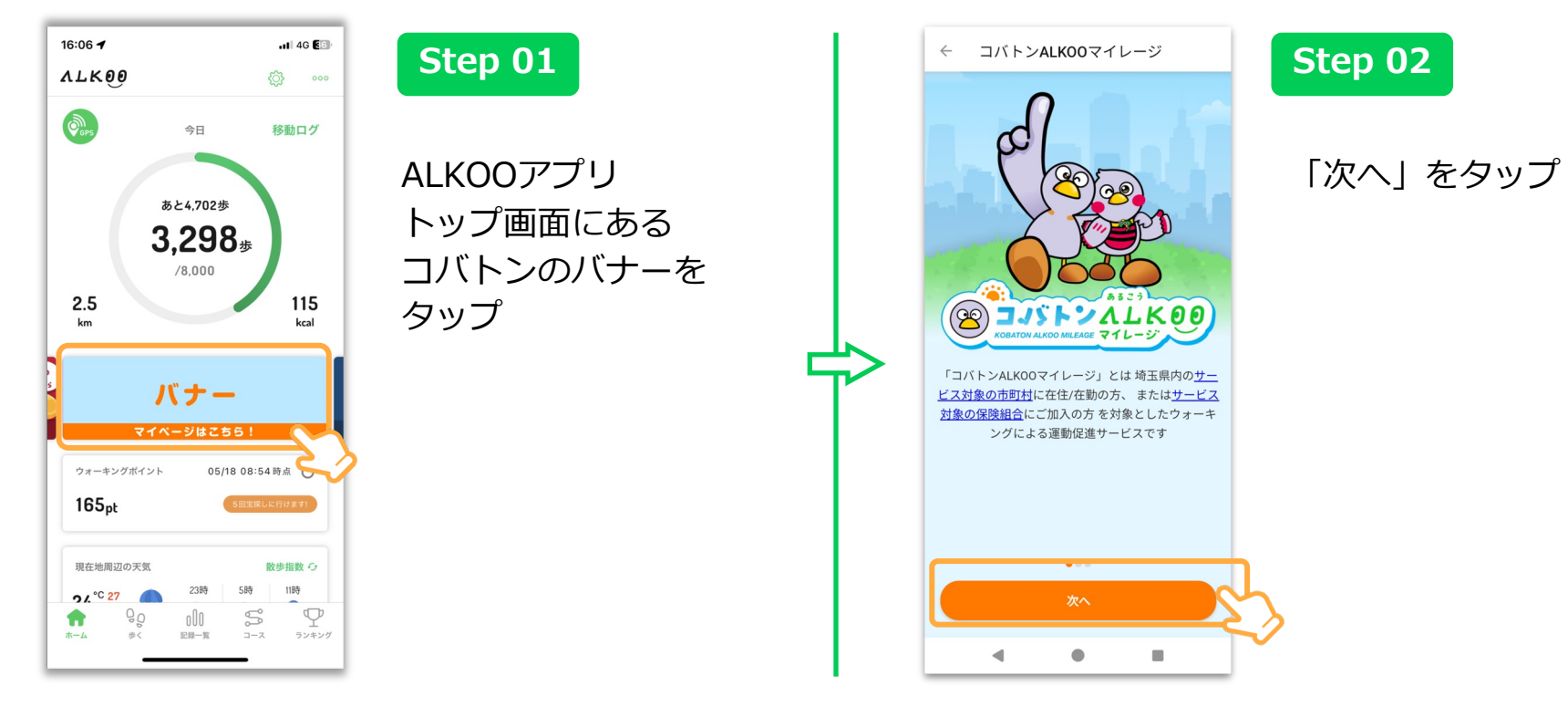

## **新規登録者向け(市町村に所属)- ②**

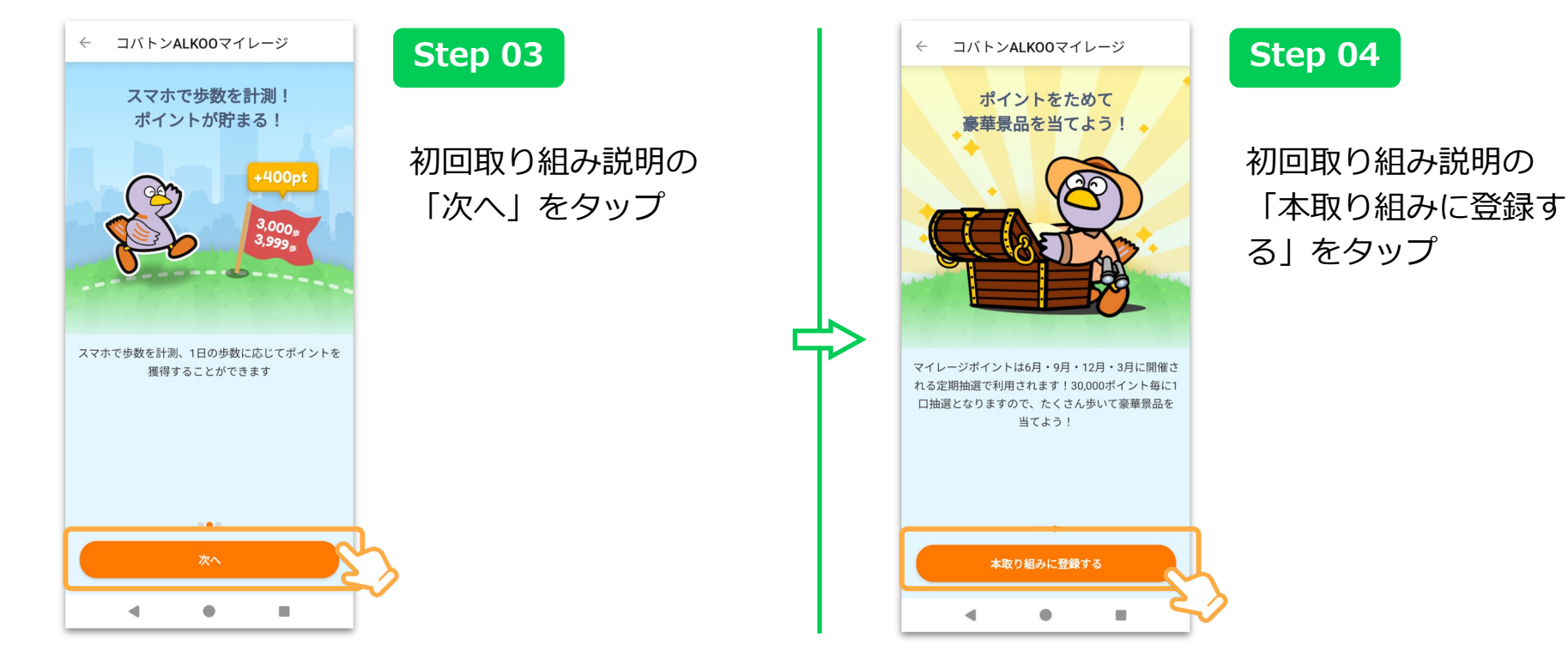

## **新規登録者向け(市町村に所属)- ③**

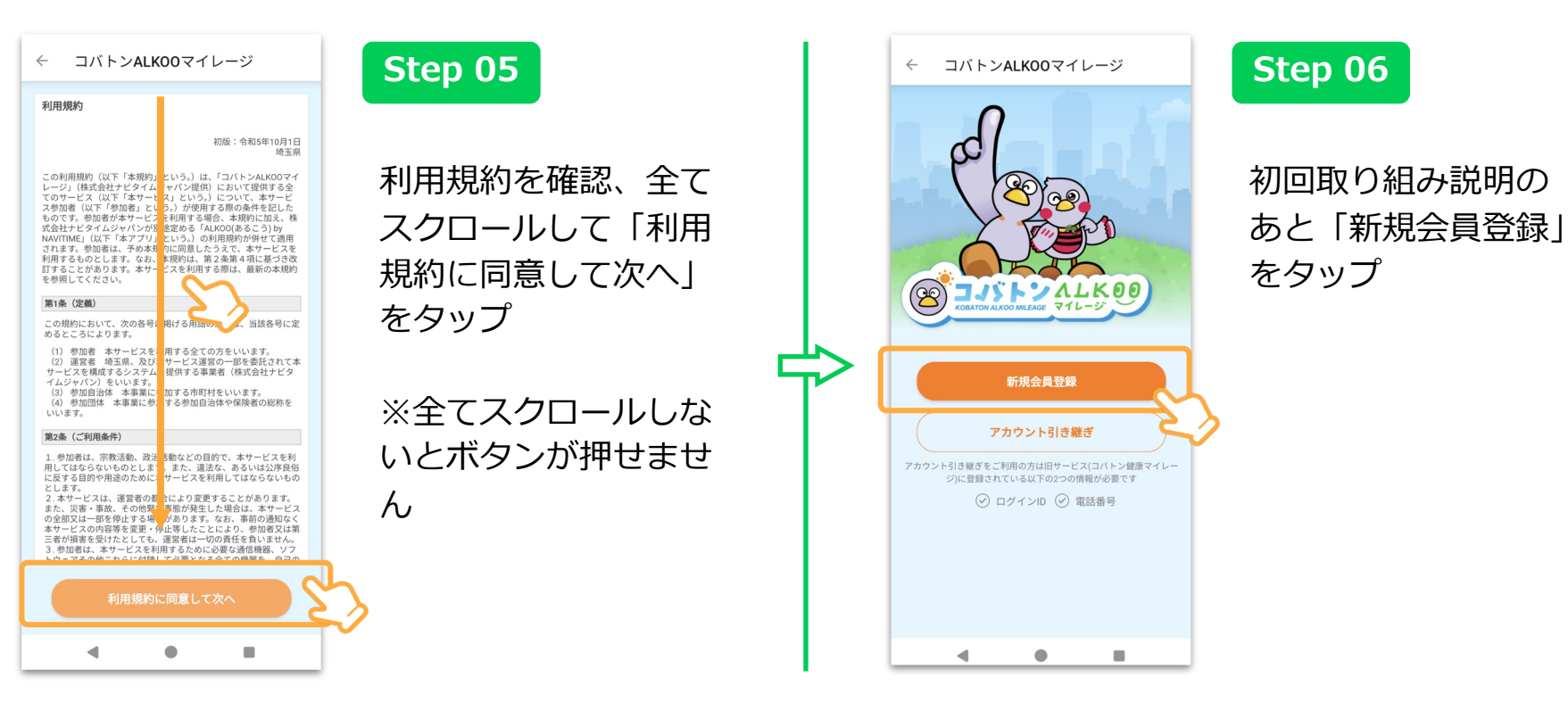

## **新規登録者向け(市町村に所属)- ④**

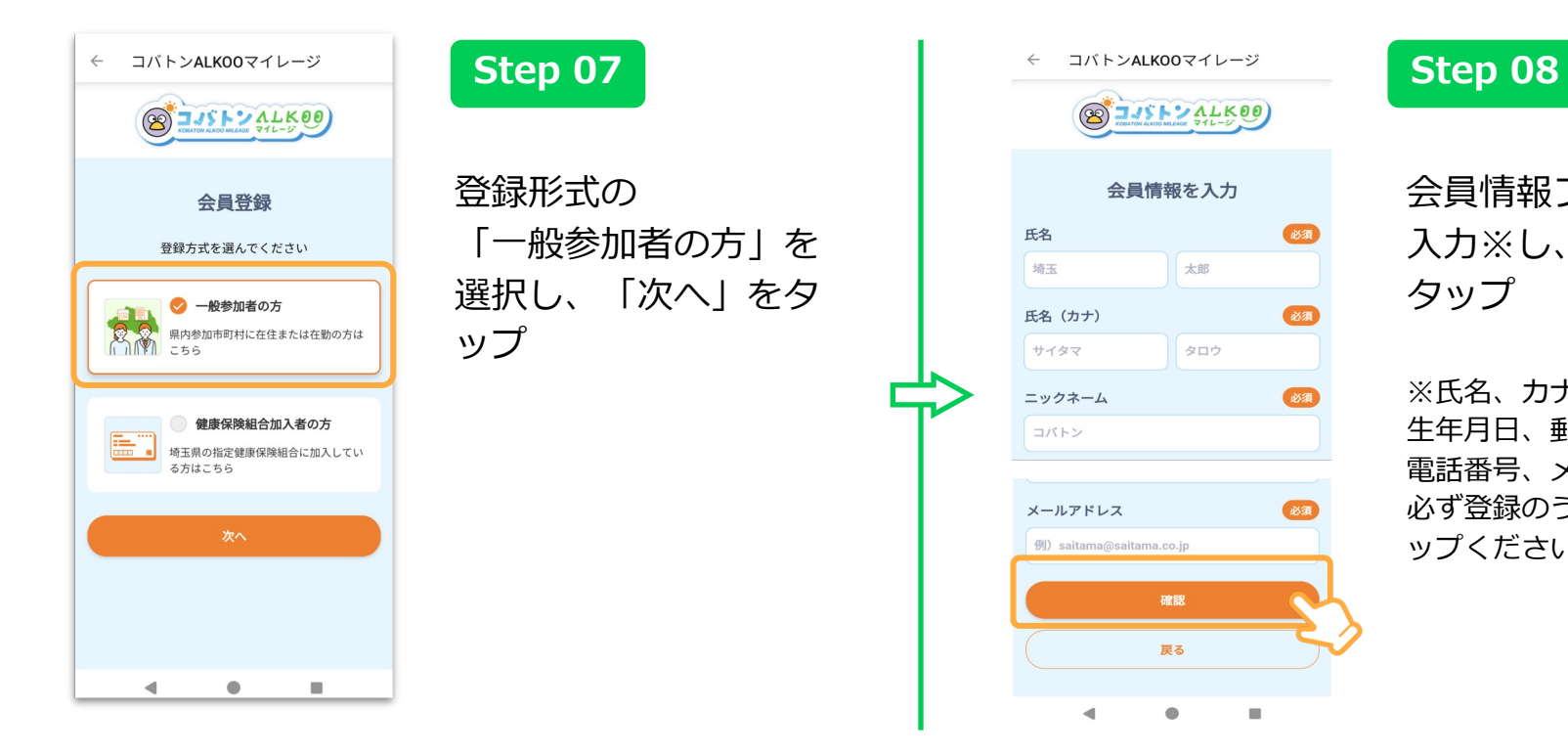

会員情報フォームを 入力※し、「確認」を タップ

※氏名、カナ、ニックネーム、 生年月日、郵便番号、住所、 電話番号、メールアドレスを 必ず登録のうえ「確認」をタ ップください。

## **新規登録者向け(市町村に所属)- ⑤**

**Step 09**

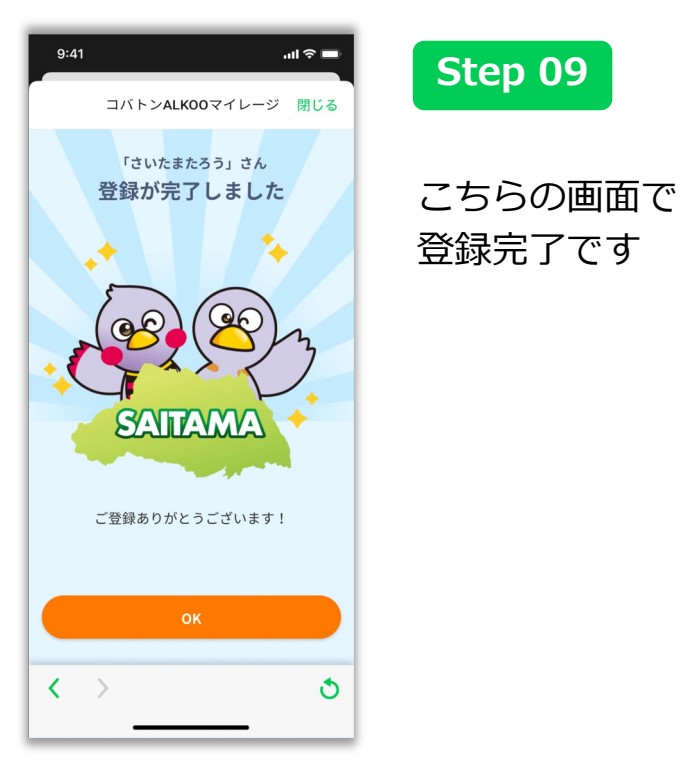

## **新規登録者向け(保険者に所属)- ①**

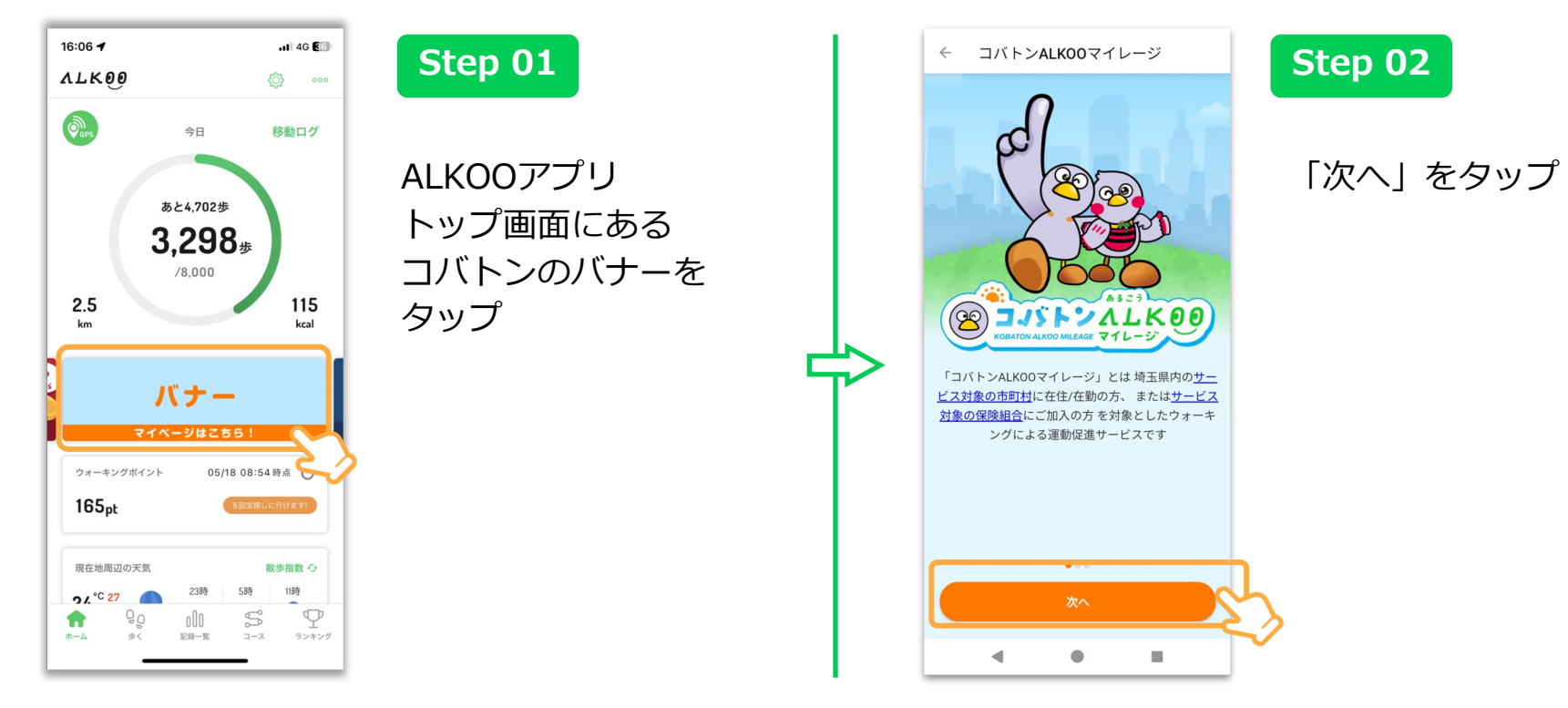

## **新規登録者向け(保険者に所属)- ②**

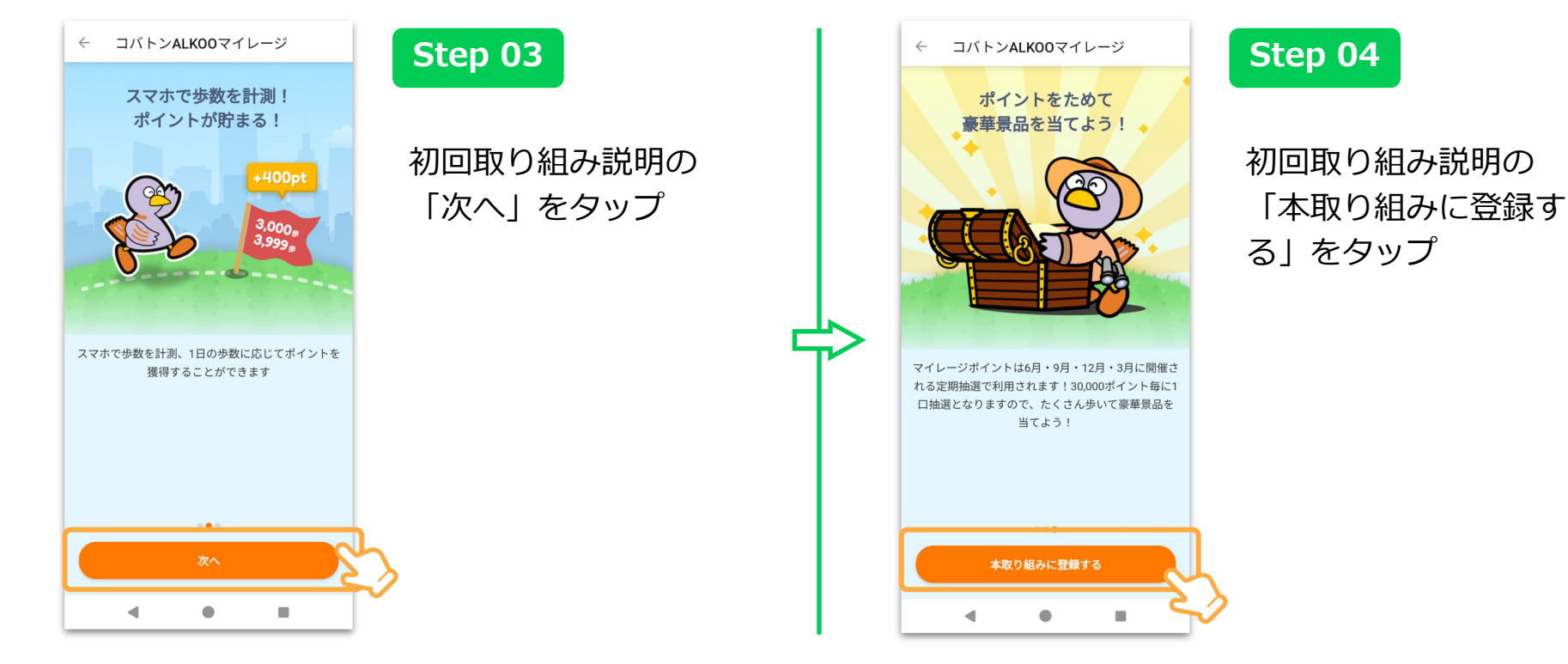

## **新規登録者向け(保険者に所属)- ③**

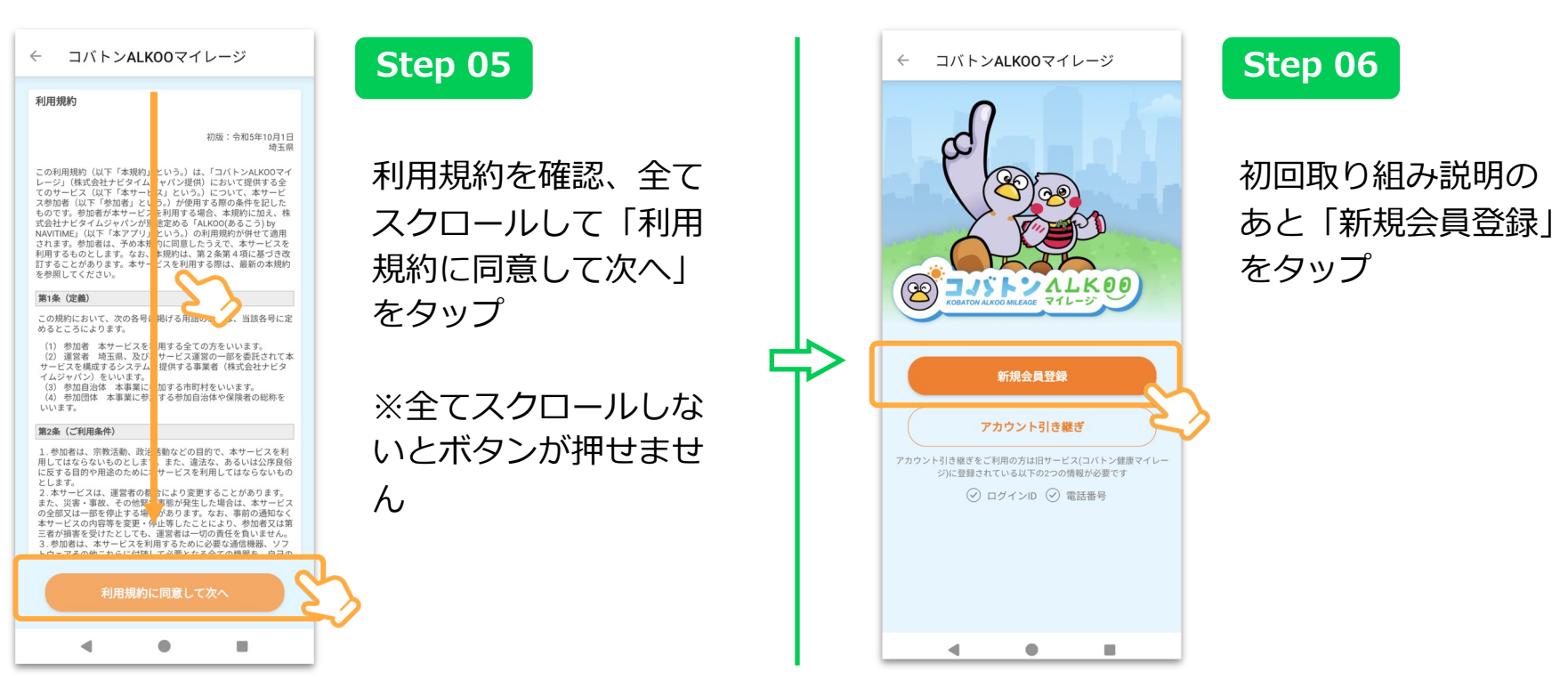

## 新規登録者向け (保険者に所属) - 4

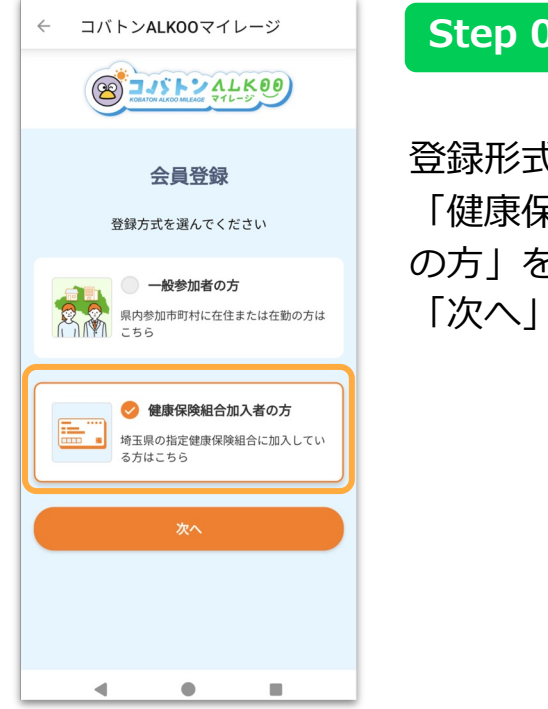

登録形式の 「健康保険組合加入者 の方| を選択し 「次へ」をタップ

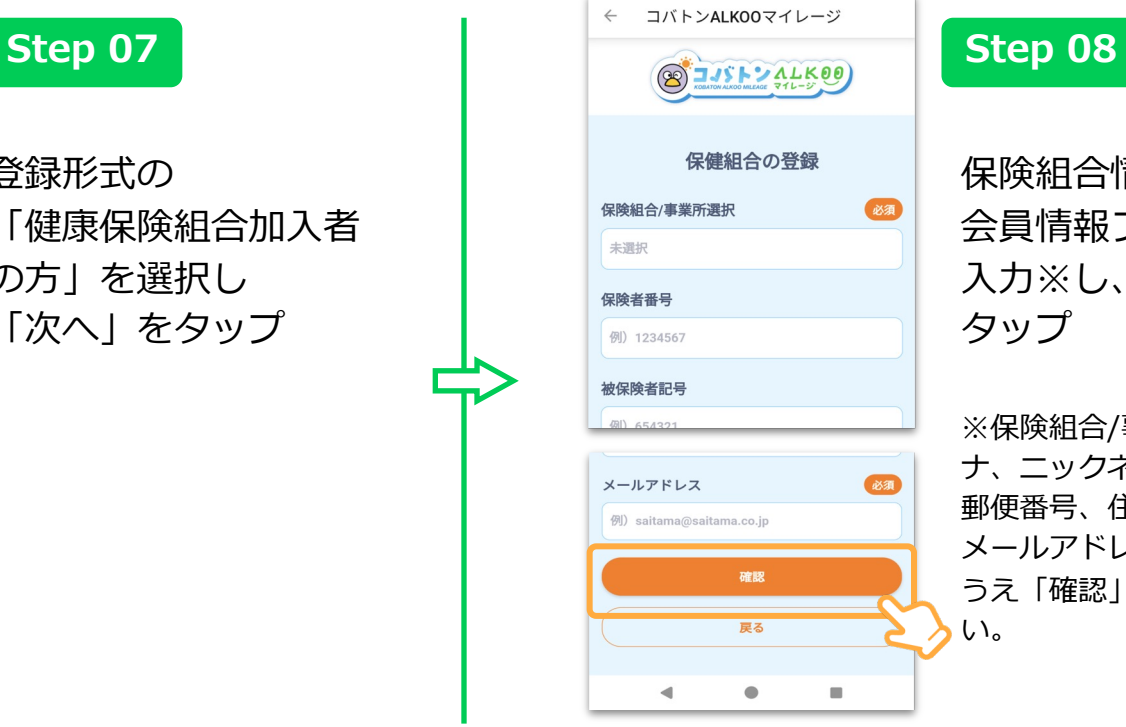

保険組合情報を含む 会員情報フォームを 入力※し、「確認」を タップ

※保険組合/事業所、氏名、カ ナ、ニックネーム、生年月日、 郵便番号、住所、電話番号、 メールアドレスを必ず登録の うえ「確認」をタップくださ い。

### **新規登録者向け(保険者に所属)- ⑤**

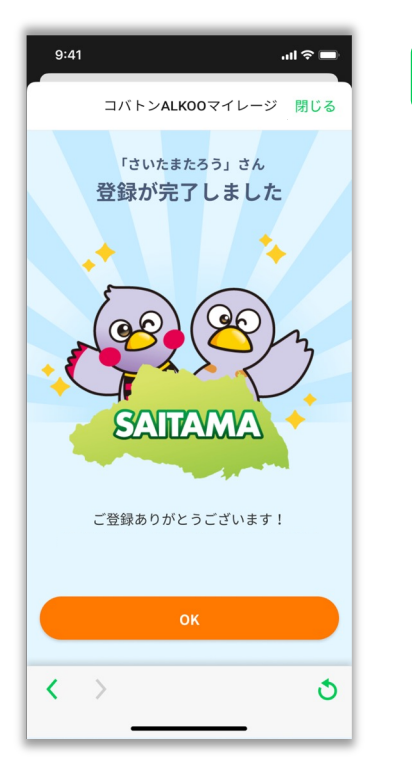

**Step 09**

こちらの画面で 登録完了です

## **現⾏サービスからの移⾏者向け-①**

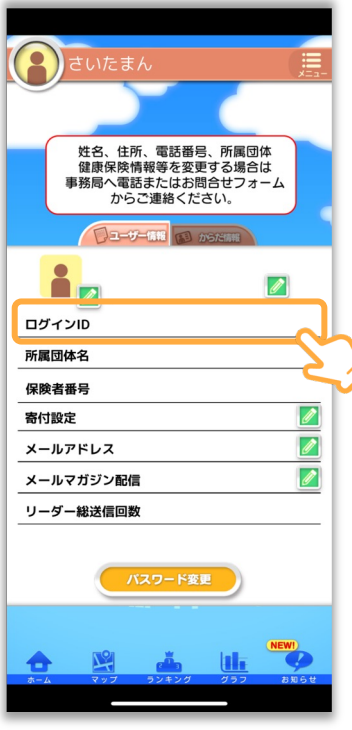

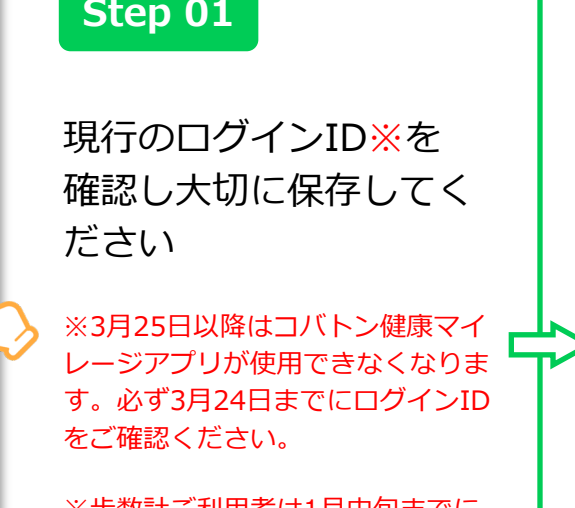

※歩数計ご利用者は1月中旬までに 届く手紙に同封されている「登録情 報移⾏承諾確認書」を返信していた だいた後に届くハガキに記載されて います。

#### 現行の【コバトン健康マイレージ画面】 それは 新しい【コバトンALKOOマイレージ画面】

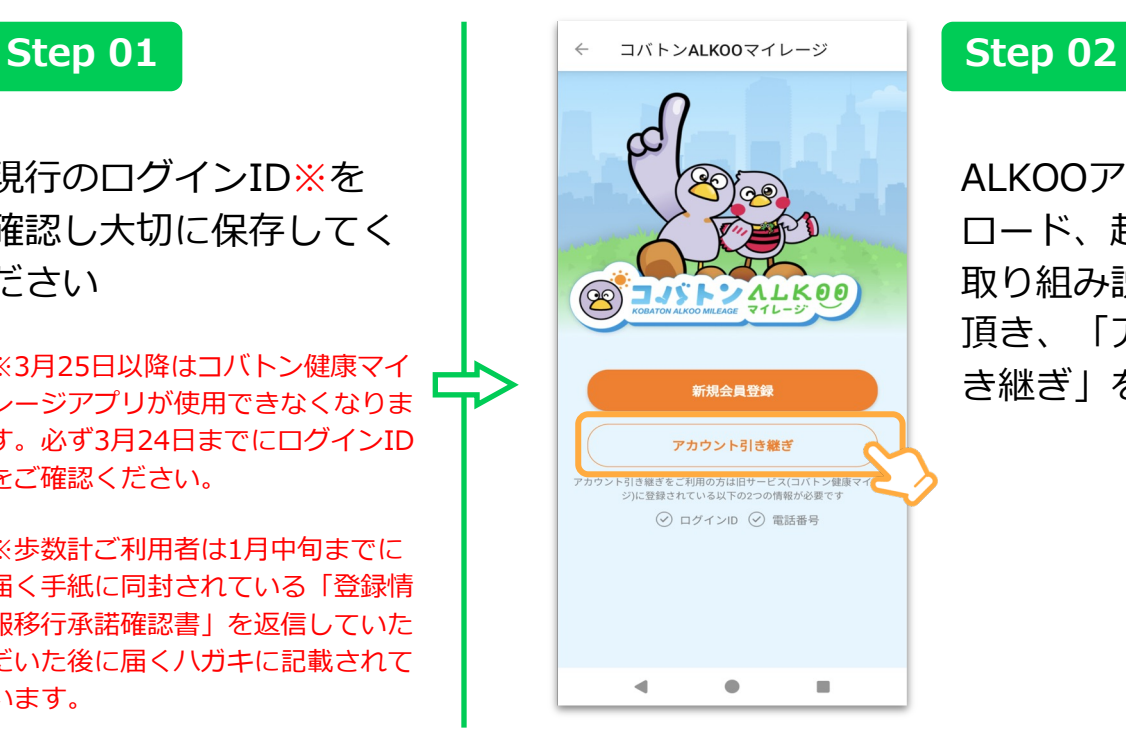

ALKOOアプリをダウン ロード、起動後に初回 取り組み説明を進めて 頂き、「アカウント引 き継ぎ」をタップ

**現⾏サービスからの移⾏者向け-②**

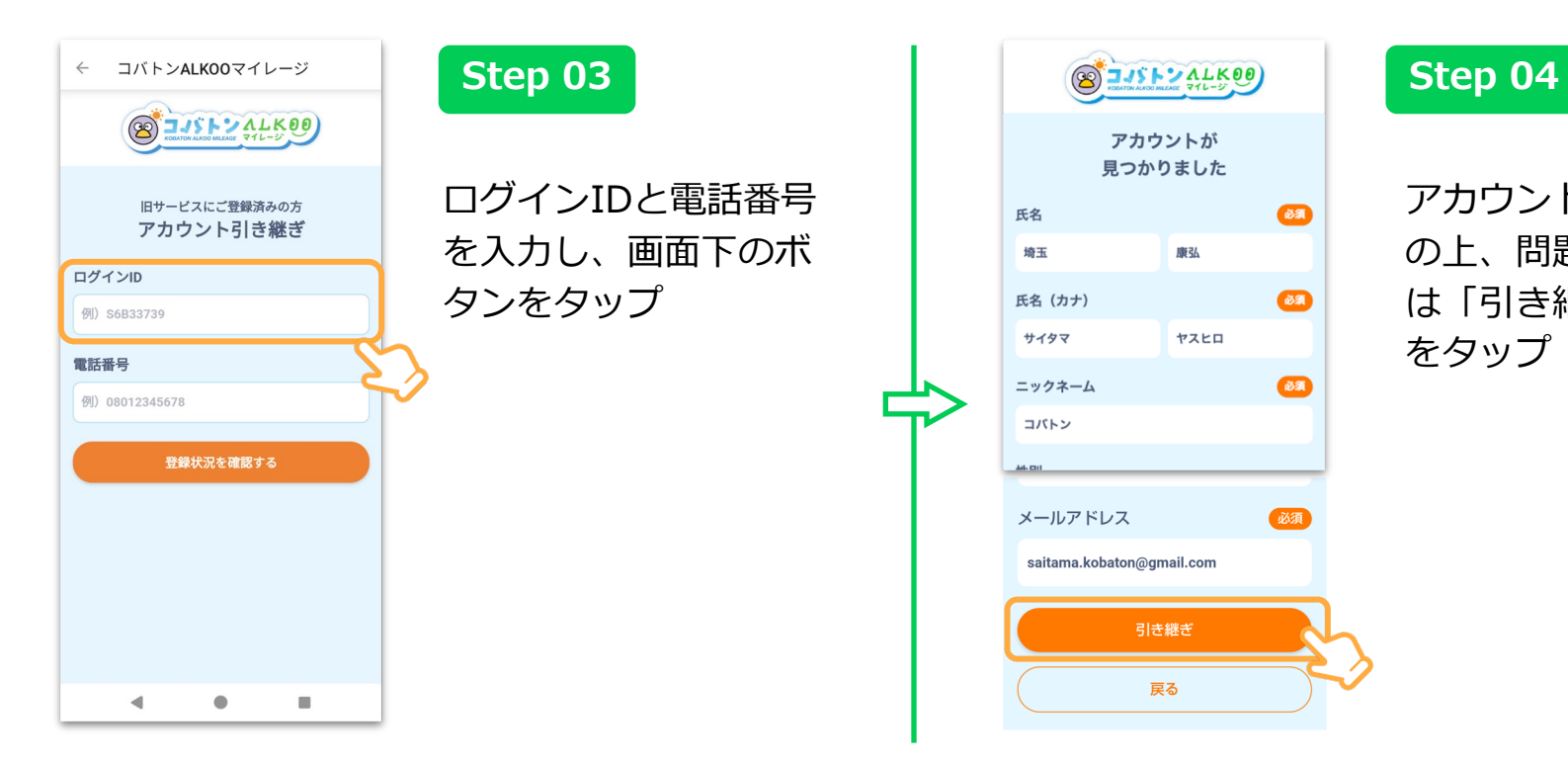

アカウント情報を確認 の上、問題がない場合 は「引き継ぎ」ボタン をタップ

**現⾏サービスからの移⾏者向け-③**

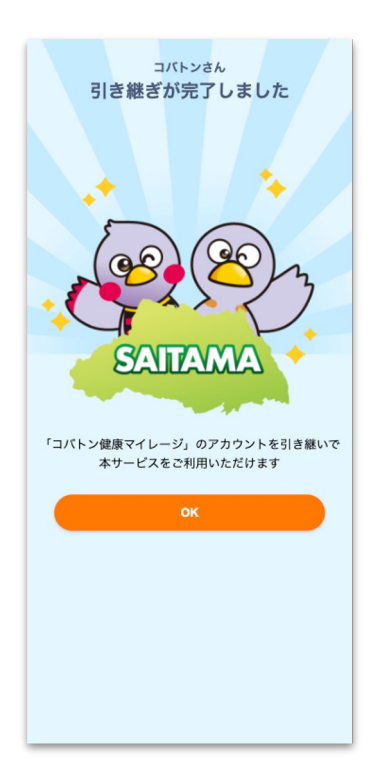

**Step 05**

こちらの画面で 登録完了です

## 利用者共通(マイレージポイントを貯めて抽選)

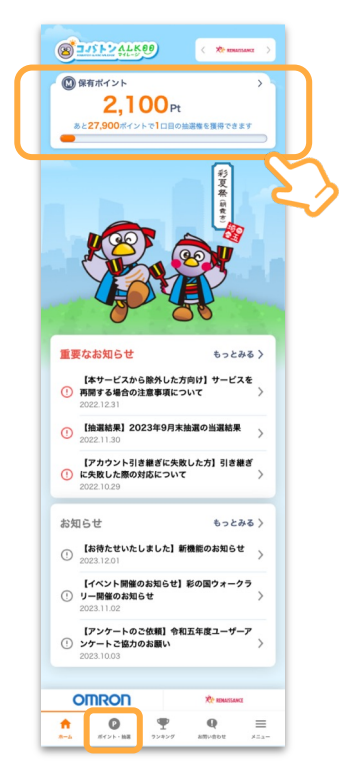

**Step 01**

歩いたり、イベントに 参加することで、 マイレージポイントを 貯めることができます

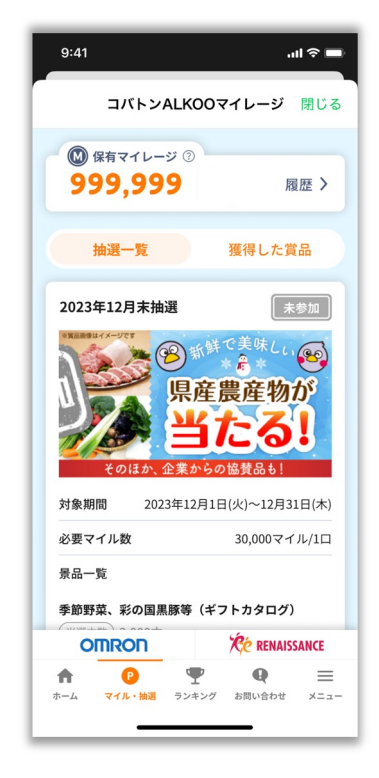

### **Step 02**

30,000ポイントごとに 1⼝抽選に 応募ができます

抽選は四半期ごとに予 定しています! ⾃動的に応募されるの で毎日アプリを開いて マイレージポイントを ためましょう!

# **ALKOOの機能紹介**

ALKOO(あるこう) by NAVITIMEの便利な機能を紹介いたします。 ウォーキングやお出かけの際は、ぜひご利⽤下さい。

※アプリ内には有償のプレミアムコースもございますが コバトンALKOOマイレージ参加者は全ての機能をご利用できます

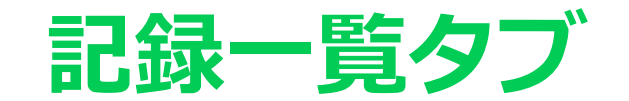

### **歩いた記録を毎⽇⾃動で保存**

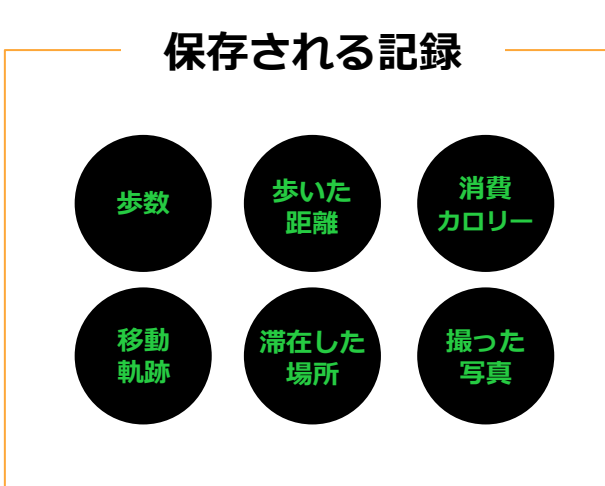

保存された記録を使って、「今ま での累計距離」や「自己ベストの 日」など、様々な形で自分の歩き を振り返ることができます。

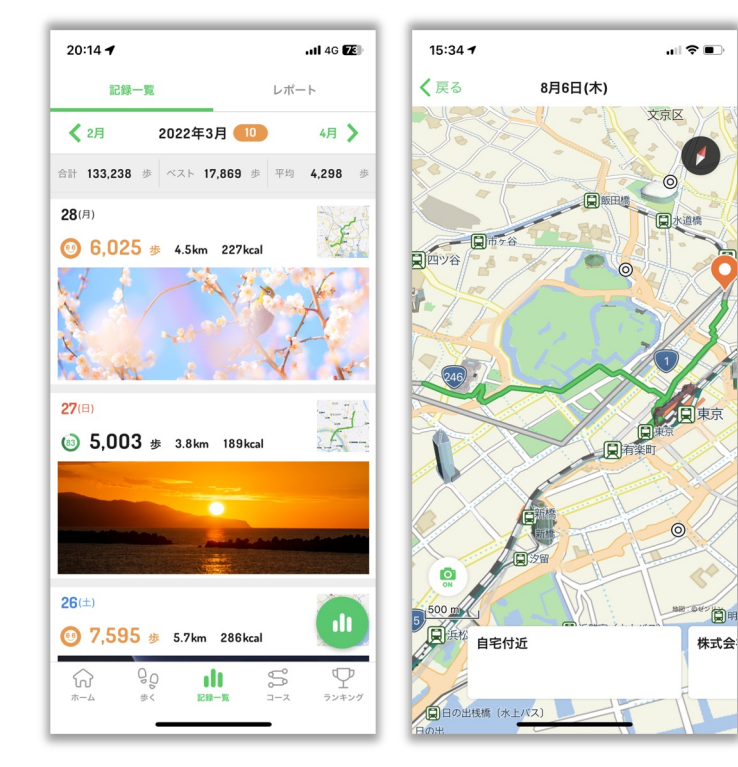

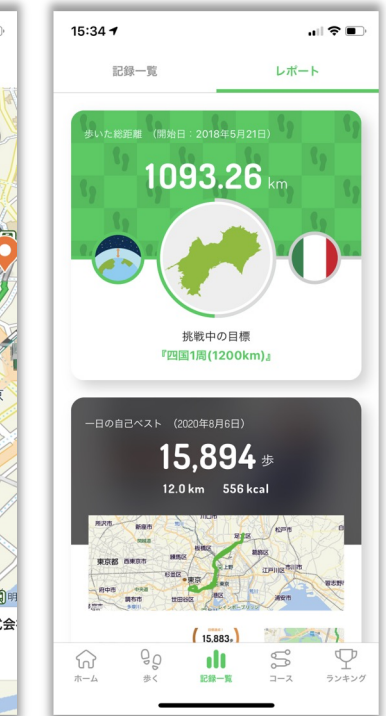

※ 写真の画像は端末に入っているものを表示していますので、ご自身にてファイルの許諾をすることで歩数と共に記録が反映されます。 (サーバー上に写真を送信するものではありませんので、ご安⼼ください)

### **記録⼀覧タブの使い⽅ 〜①昨⽇の記録を⾒る〜**

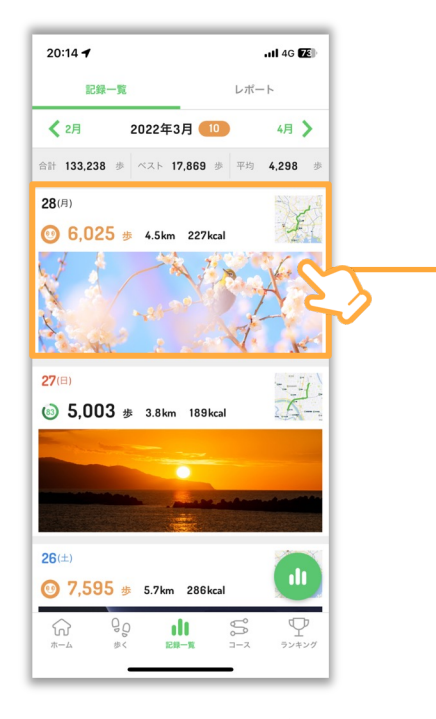

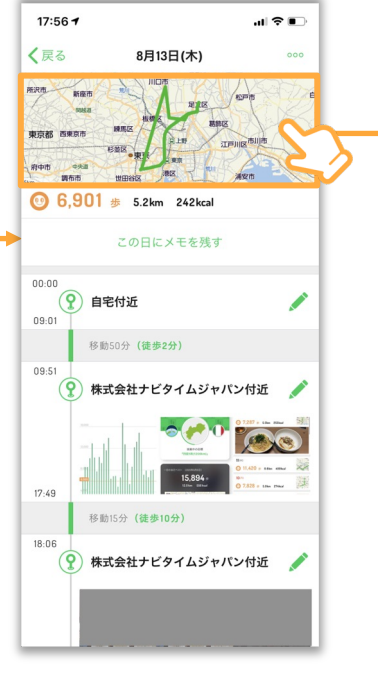

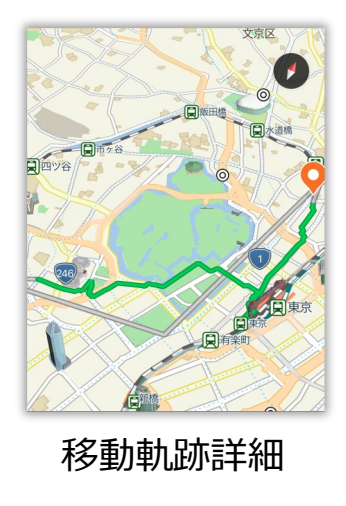

記録詳細画面では、昨日の歩数や カロリー、移動距離の他にもその 日どの道を歩いたのかがわかる、 移動軌跡を⾒ることができます。

#### 記録一覧タブ - 記録詳細画面

※ 写真の画像は端末に入っているものを表示していますので、ご自身にてファイルの許諾をすることで歩数と共に記録が反映されます。

(サーバー上に写真を送信するものではありませんので、ご安⼼ください)

**記録⼀覧タブの使い⽅ 〜②グラフを⾒る〜**

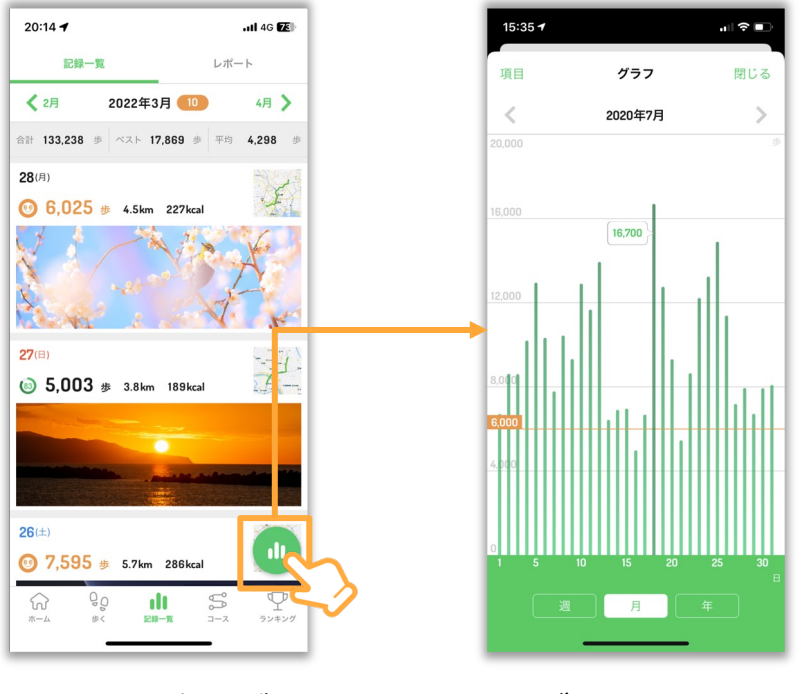

グラフでは歩数、カロリー、距離 をグラフで振り返ることができま す。

記録一覧タブ ブラフ画面

※ 写真の画像は端末に入っているものを表示していますので、ご自身にてファイルの許諾をすることで歩数と共に記録が反映されます。 (サーバー上に写真を送信するものではありませんので、ご安⼼ください)

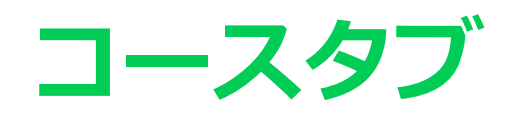

**全国約800件のウォーキングコース**

#### **歩きたいコースが⾒つかる**

現在地周辺のコースや、駅周辺のコー スを検索できるので、ぷらっと歩きた いときや観光先でのプランニングにも 活用いただけます。

ウオーキングコースは、マイレージポ イント及びウオーキングポイントの付 与はありません。ウォーキングコース のうち、「マイレージポイントが付与 される」ウォークラリーのイベントを 準備中です。

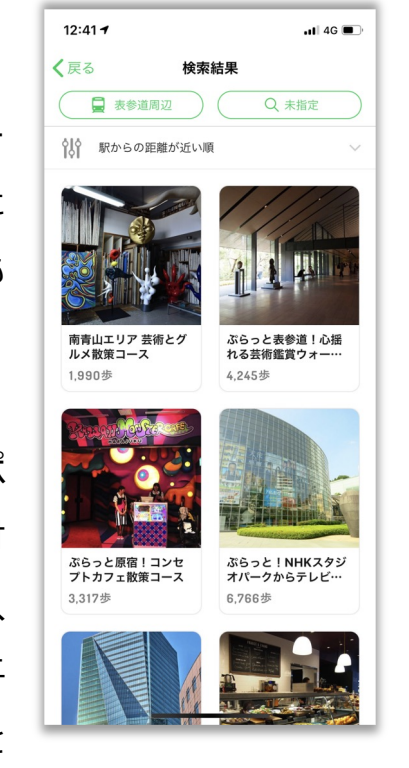

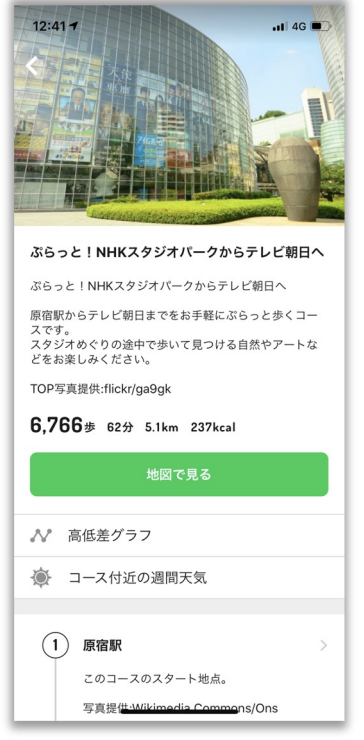

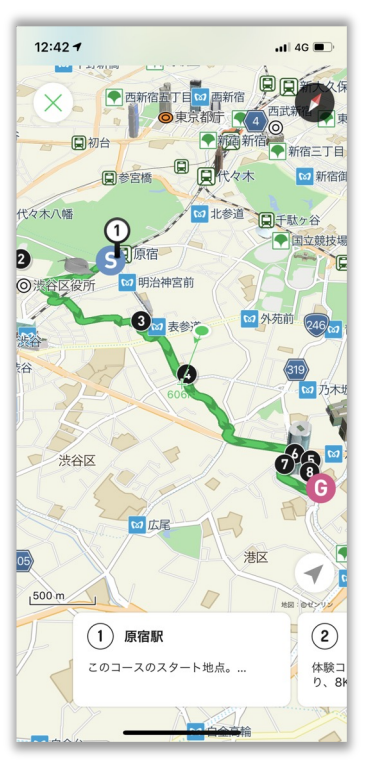

**埼玉県内のウォークラリー** 

#### **マイレージポイントがたまる**

ウォーキングコースのうち、⼀部コー スは「マイレージポイントが付与され る」ウォークラリーに参加が可能です。 実際にウォークラリーコースを完歩す るとマイレージポイントが獲得できま す。

※マイレージは1コースにつき1⼈1回 まで獲得できます。

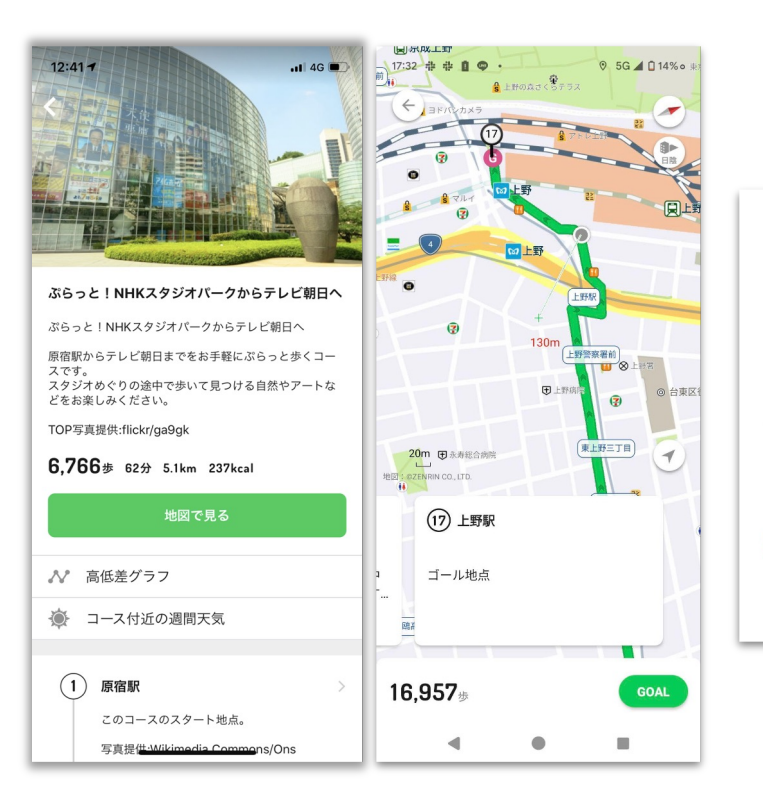

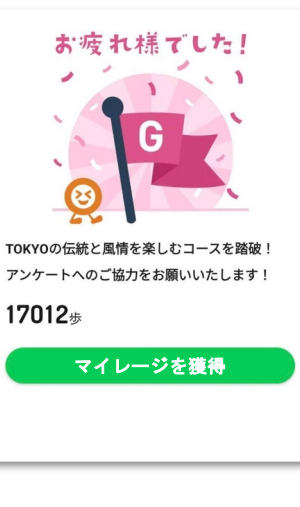

## **お出かけが楽しくなるスタンプラリー機能**

### **お出かけの⽬的地が⾒つかる**

位置情報を利用したデジタルスタンプ ラリー機能を常設しています。 お出かけ先に迷った時や、ウォーキン グの⽬的地として活⽤いただけます。

マイレージポイントとは別に、 ALKOOアプリ共通の「ウォーキング ポイント」が付与されます。

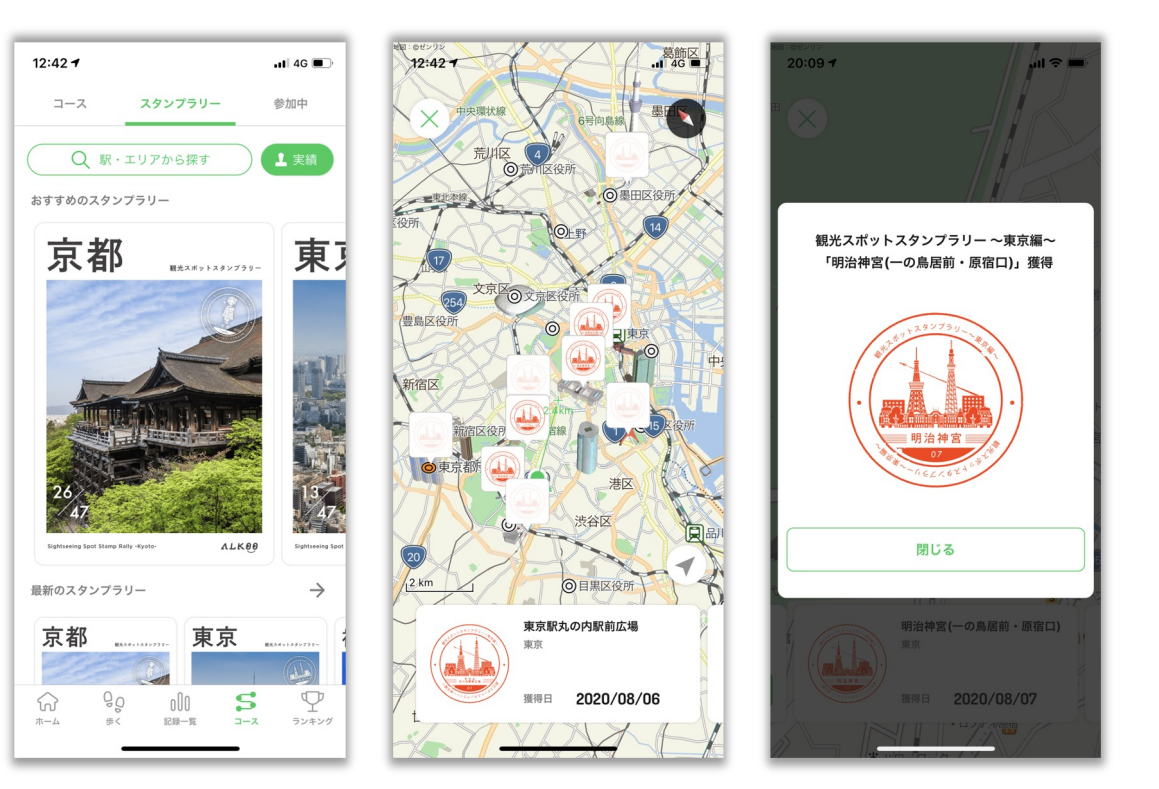

## **コースタブの使い⽅ 〜①コースを地図で⾒る〜**

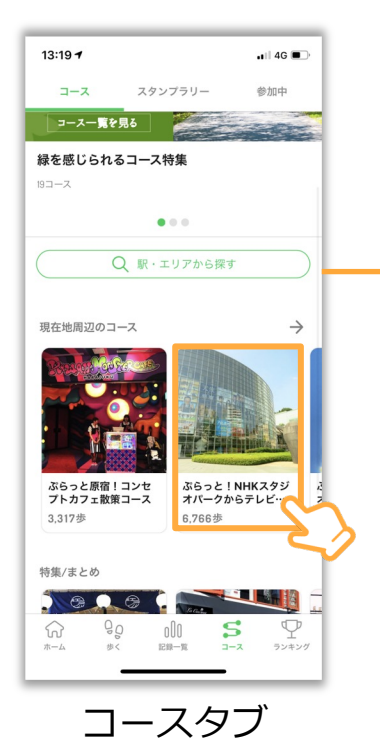

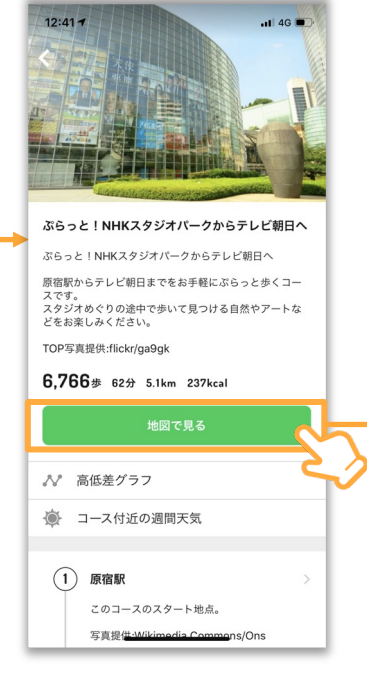

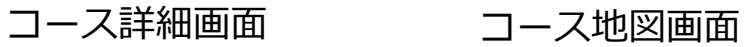

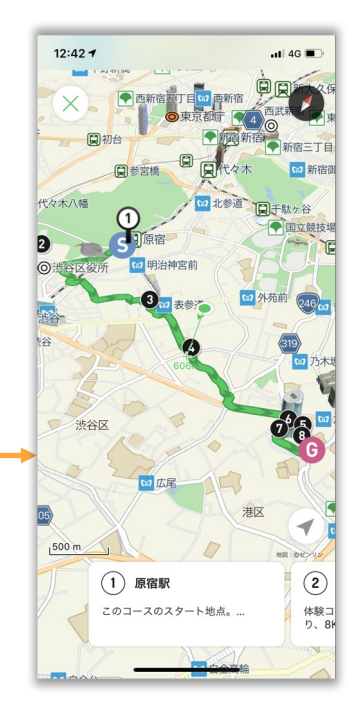

任意のコースを選択

**コースタブの使い⽅ 〜②コースを探す〜**

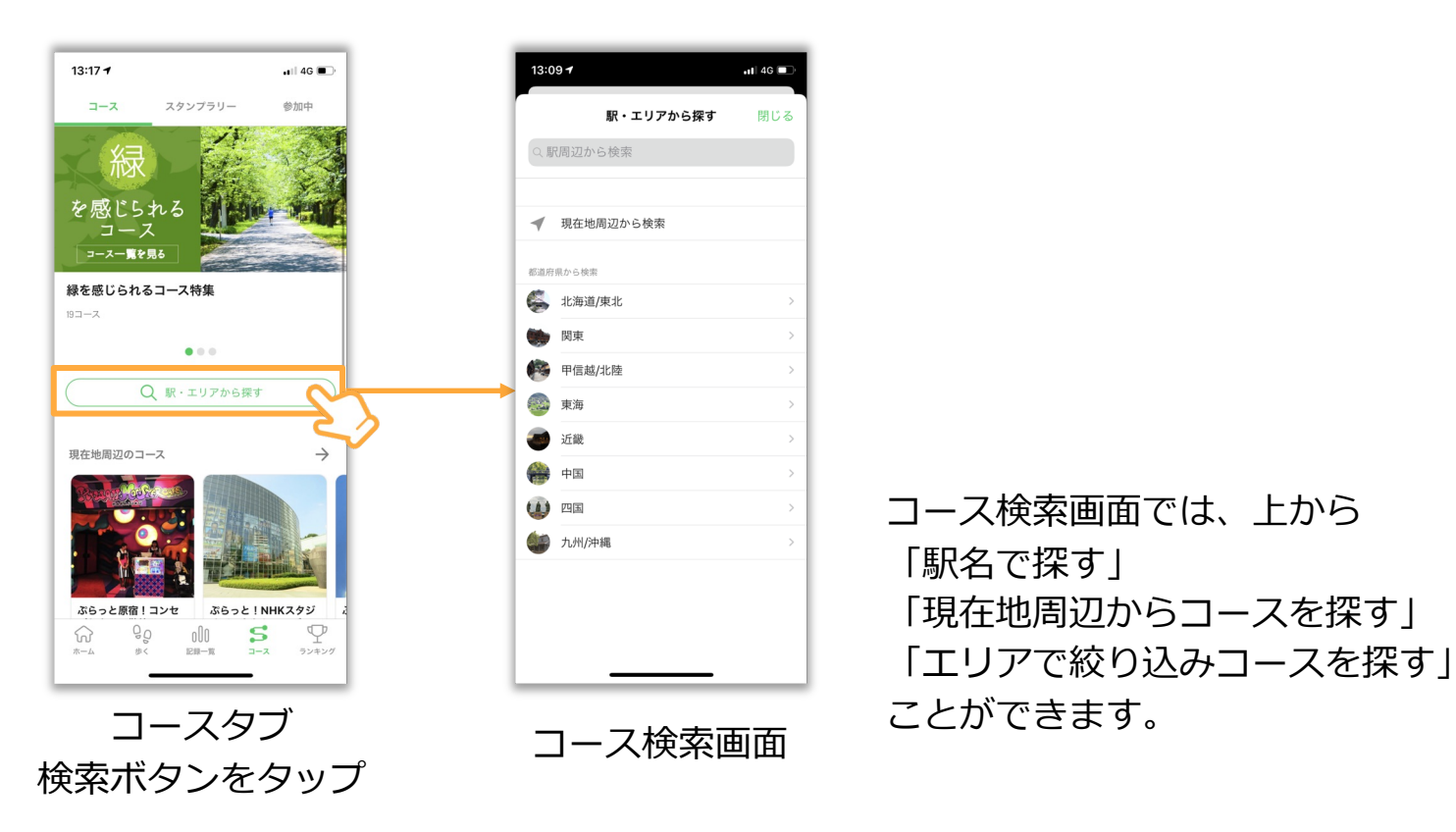

※ 現在地周辺からコースを探す際は位置情報設定をオンにしてご利用ください。

**ウォーキングポイント**

毎日の目標設定や10000歩達成などで、ウォーキングポイントがたまります。 貯まったポイントで宝探し、コンビニで交換できる景品が当たります。 また、歩数ランキングと日々のウォーキングが便利になる日陰機能もご紹介いたします。

**ウォーキングポイントのため方** 

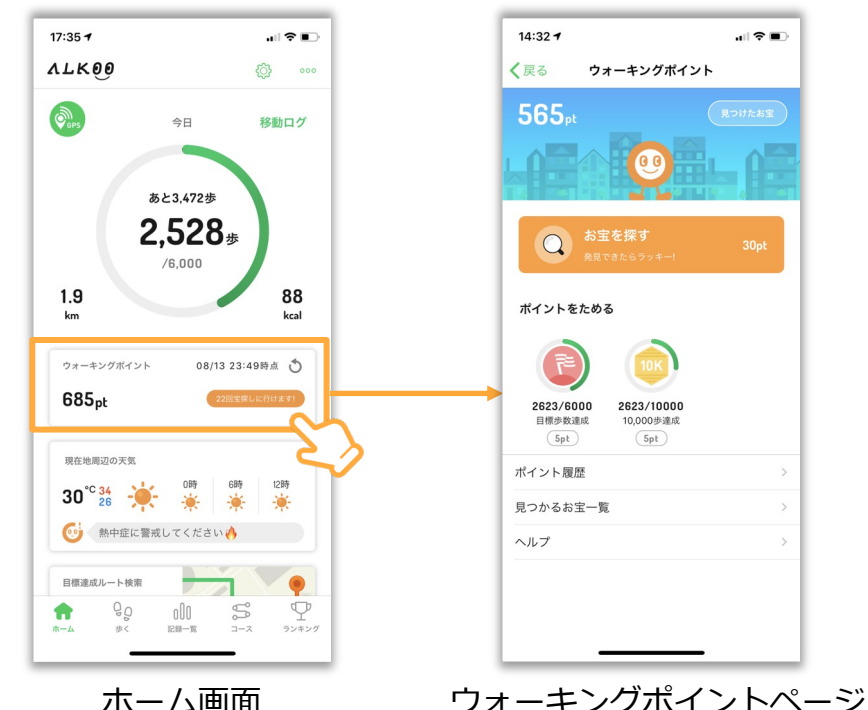

**ウォーキングポイントのため方** 

ポイントのため方

以下の項目を達成する事でポイントが付与され ます。 ※反映されない場合は、ホーム画面に戻り、改め

てポイント画面を開いてみてください。 \*無料会員・有料会員共にポイントの有効期限は ありません。

ウォーキングポイントを開始  $30<sub>pt</sub>$ ※初回のみ 目標歩数の達成  $5<sub>pt</sub>$ ※3.000歩以上の目標歩数のみ 規定歩数の達成  $5<sub>pt</sub>$ 10.000歩

ウォーキングポイントをタップ

※ ポイントが反映されない時は「ウォーキングポイント」の枠上部の更新ボタンまたは、アプリの再起動をしてください。 ※ ALKOOウォーキングポイントとは別にコバトンALKOOマイレージポイントの歩数と獲得ポイントは公式ページを参考ください

## **ポイントを使って宝探し**

#### 宝探しの始め方

マイページポイント画面中央の「宝を探す」ボタ ンを押すと抽選が行われます。一回の宝探しに必 要なポイントは30ポイントです。

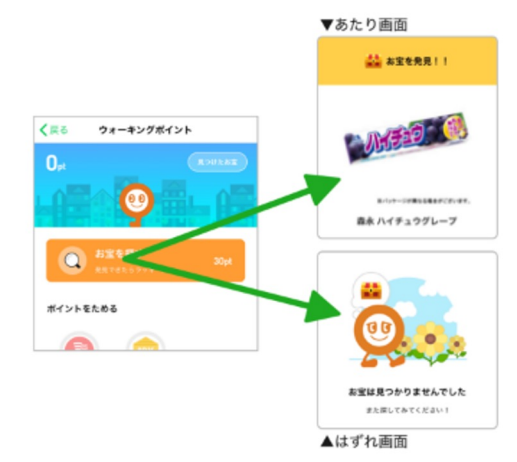

※その場で当落がわかります

#### お宝の受け取り方

お宝を受け取る店舗によって受け取り方が異なり ます。該当の店舗欄をご確認ください。

#### コンビニでの受け取り

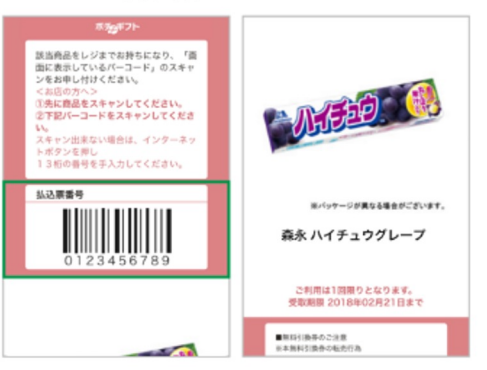

①お宝詳細画面でバーコードを表示 2該当商品と一緒にレジにてお申し付けください

※セブンイレブン様にて 交換可能です

#### **イベント終了後のポイント**

ALKOOのウォーキングポイ ント及び、当選した景品はコ バトンALKOOマイレージ終 了後も引き続きご利用できま す。なお、当選した景品に関 しましては受け取り交換期限 がありますのでご注意くださ い。

**歩数ランキング機能**

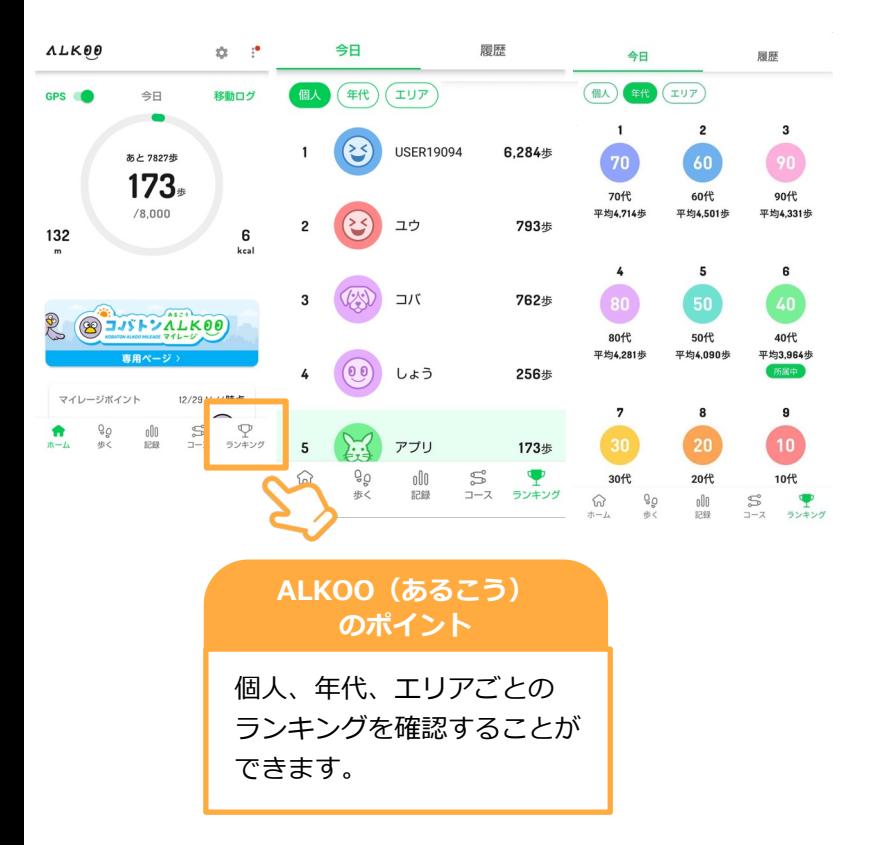

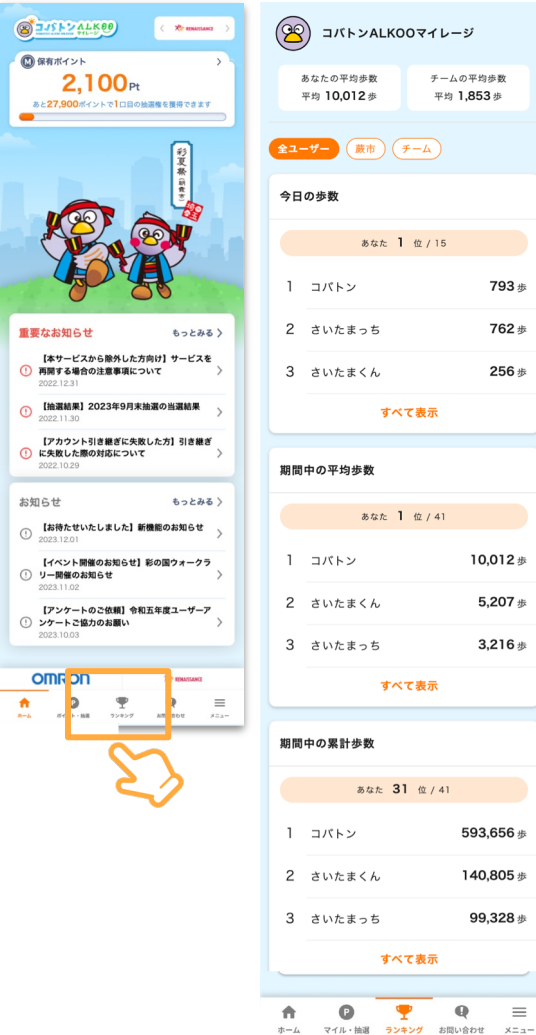

 $\mathbf{C}$ 

×

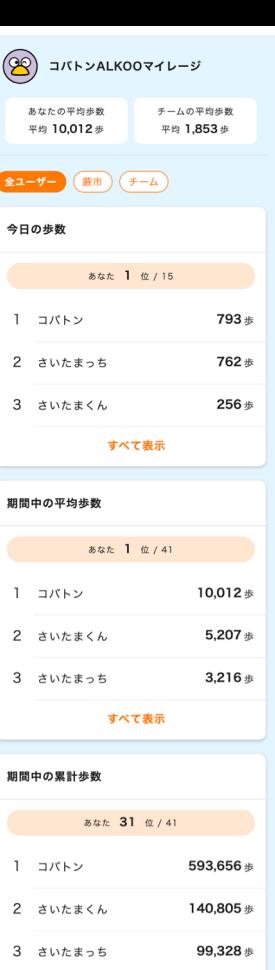

すべて表示

 $\equiv$ 

 $\mathbf Q$ 

#### **コバトンALKOOマイレージ のポイント**

個⼈、所属、チームごとの ランキングを確認することが できます。

## **地図機能(⽇陰マップ、⽇陰ルート)**

地図を拡⼤した状態で上部の「⽇陰」アイコンをタップすると、現在時刻の⽇陰状況を地図上に重ねて表 ⽰します。例えば真夏の気温が⾼い時期でも、移動時になるべく直射⽇光を避けて暑さや熱中症対策、ま た紫外線対策として便利にお役立ていただけます。(日陰は建物の高さと日毎の時間別太陽高度等から日 陰部分を都度算出して、リアルタイムで地図上に描画することで、視覚的に分かりすい日陰情報の提供を 可能にしています)

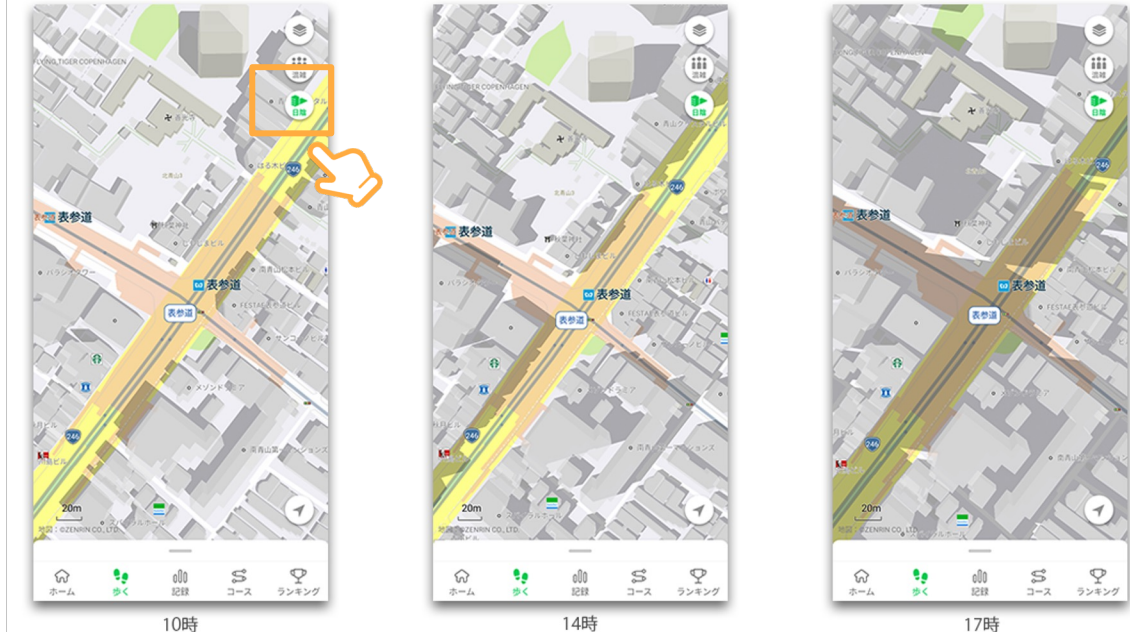

## **地図機能(⽇陰マップ、⽇陰ルート)**

夏のウォーキングでの活用だけでなく、冬は日向が多く暖かい道を確認したりと、一年を通してその時々 に快適なルートを選びながら、日々のウォーキングをお楽しみいただければと思います。また現在地から 目的地まで、日陰を優先して通るルートを地図上に表示する「日陰ルート」機能も提供しております。

<日陰ルートの利用方法> アプリ画面下タブの「歩く」タブを 開いて、地図上の任意の場所を長押 しすることで⽬的地を設定すること ができます。⽬的地設定後、右下の 「ルート検索」ボタンを選択するこ とで、現在地から目的地までの日陰 を優先した「日陰ルート」が表示さ れます。

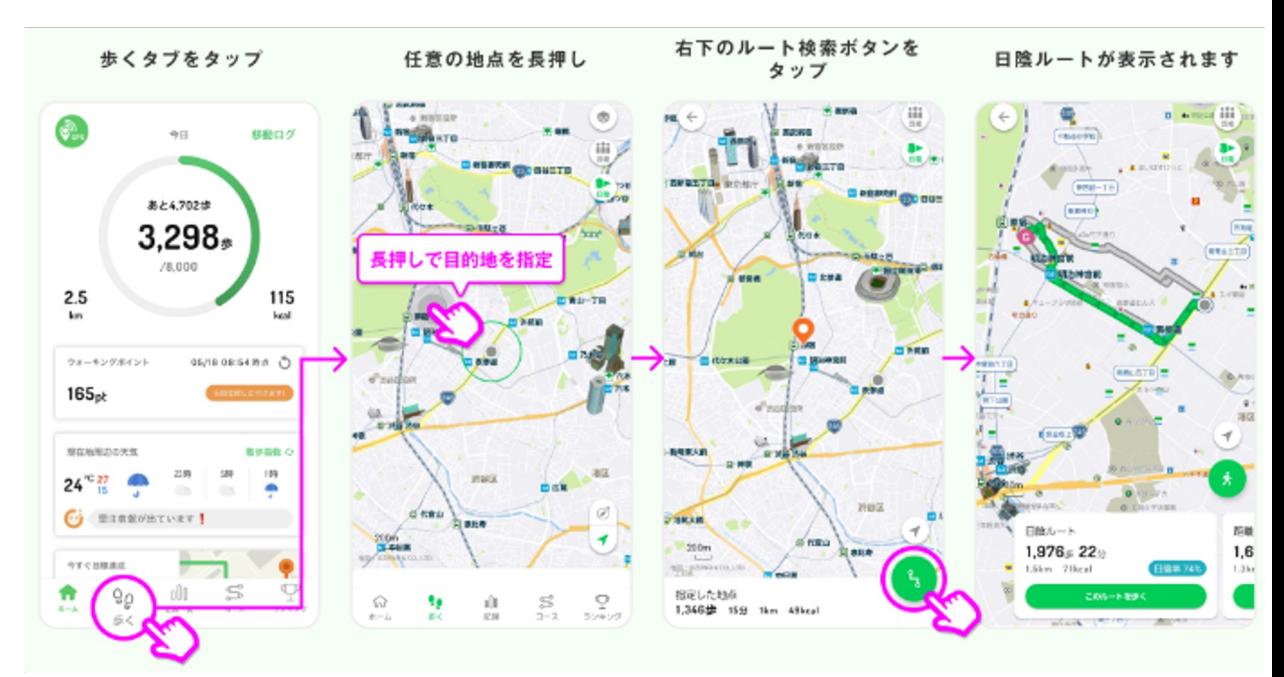

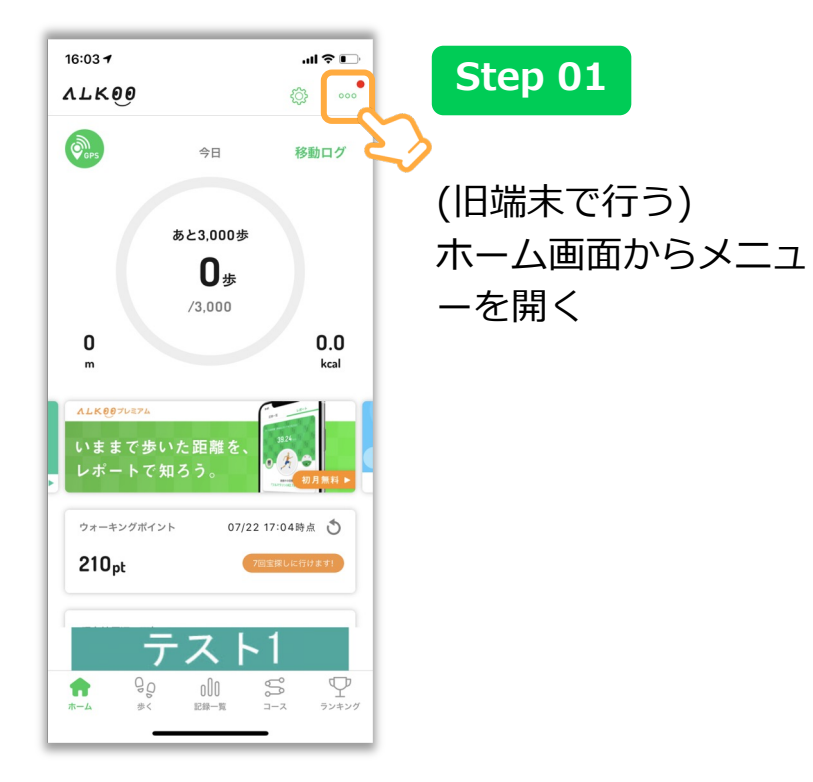

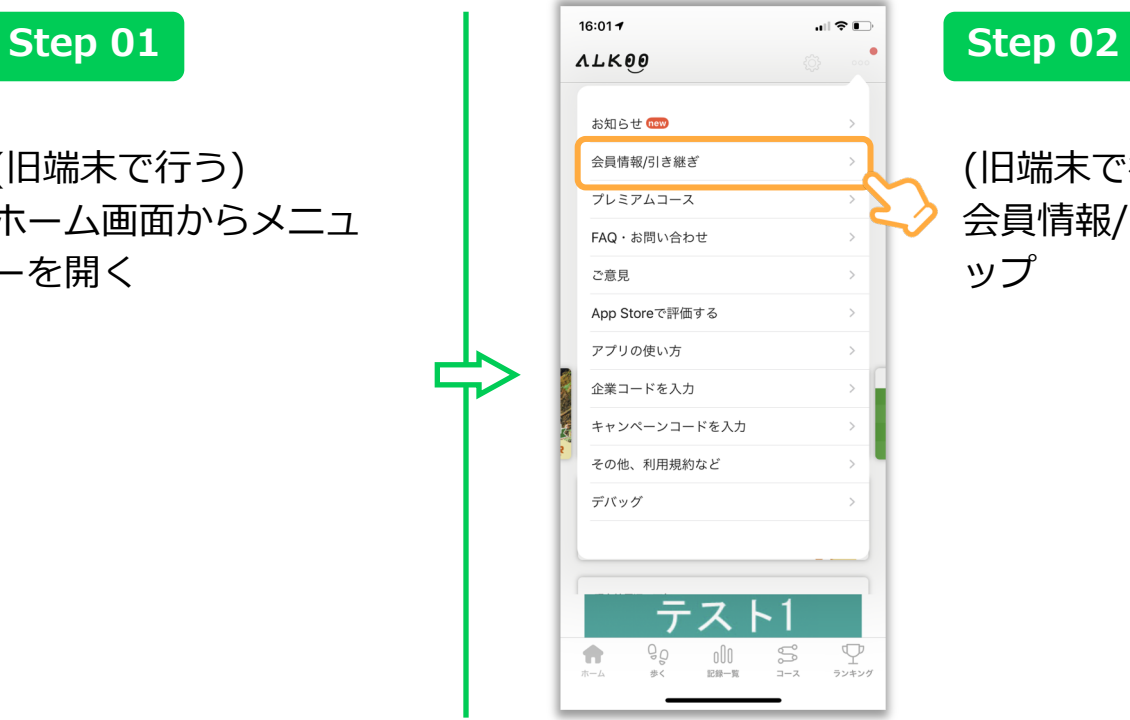

#### (旧端末で⾏う) 会員情報/引き継ぎをタ ップ

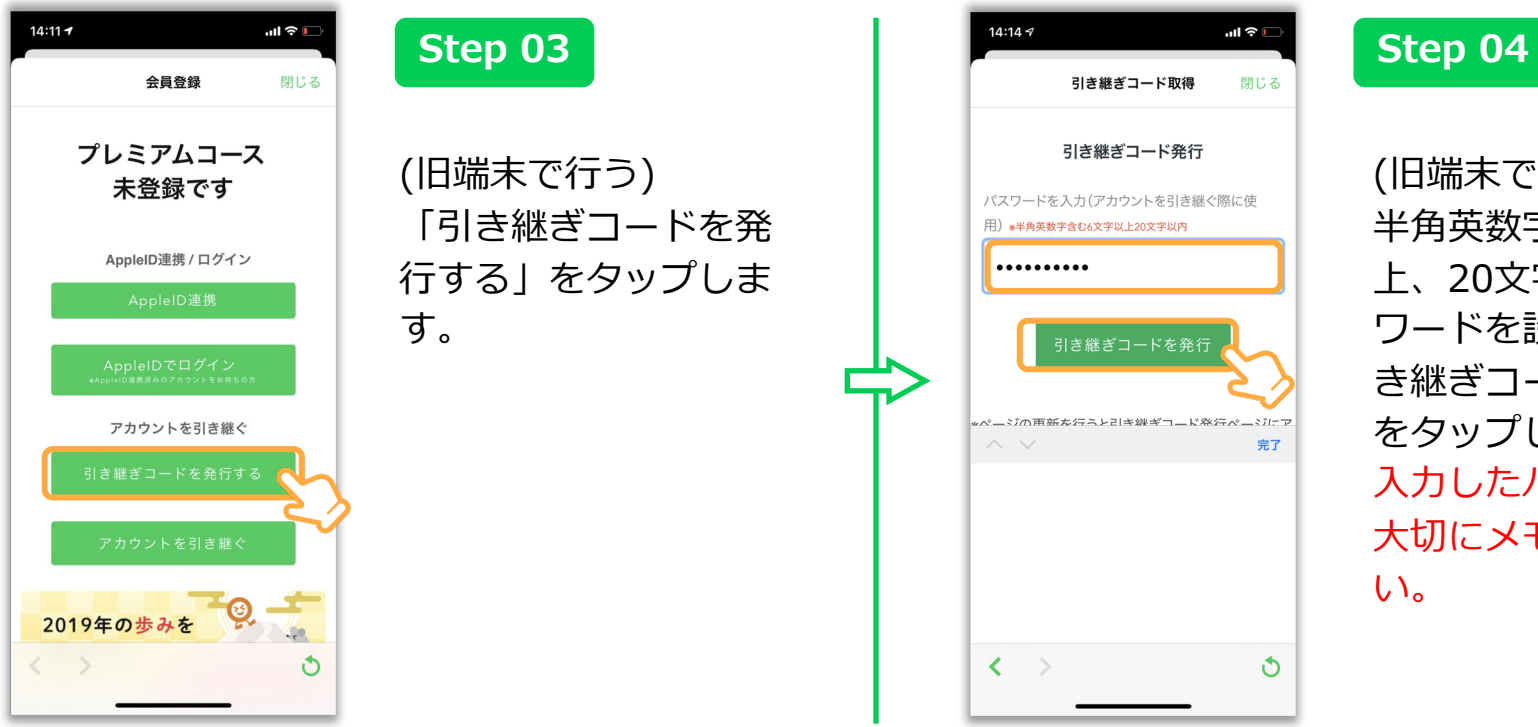

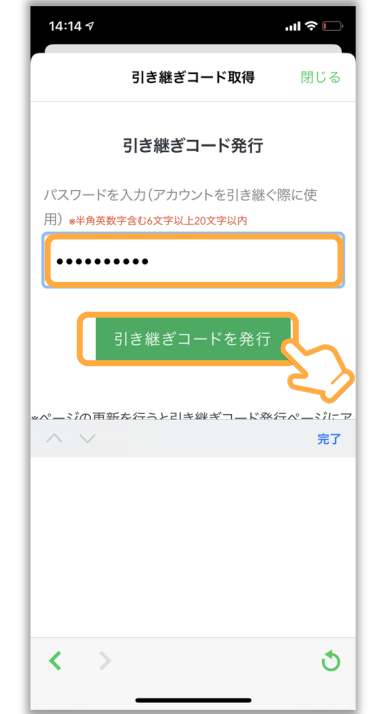

(旧端末で⾏う) 半角英数字含む6文字以 上、20⽂字以内のパス ワードを設定し、「引 き継ぎコードを発行! をタップします。 ⼊⼒したパスワードは ⼤切にメモしてくださ い。

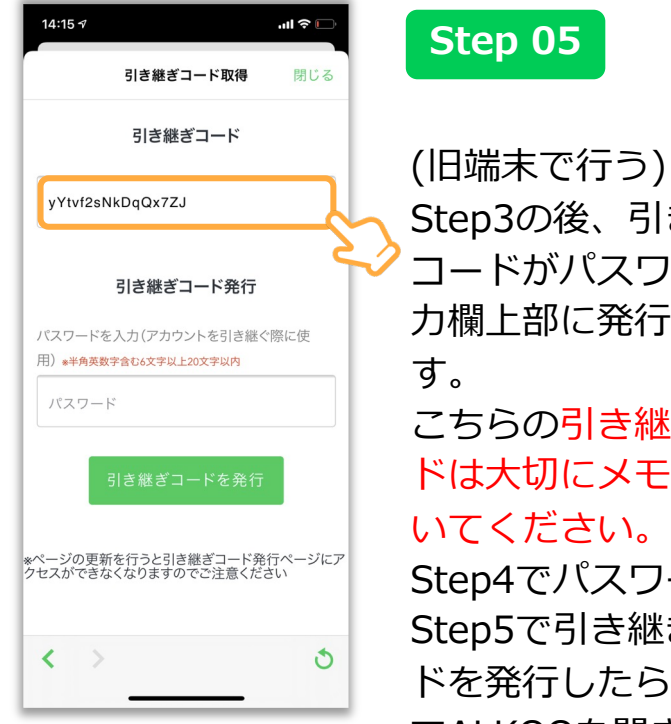

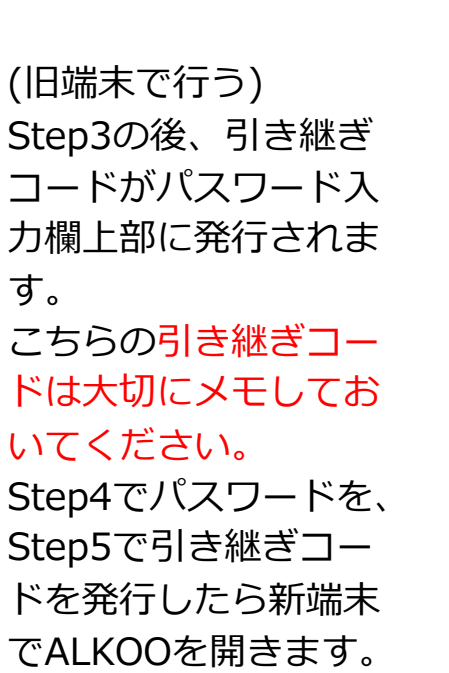

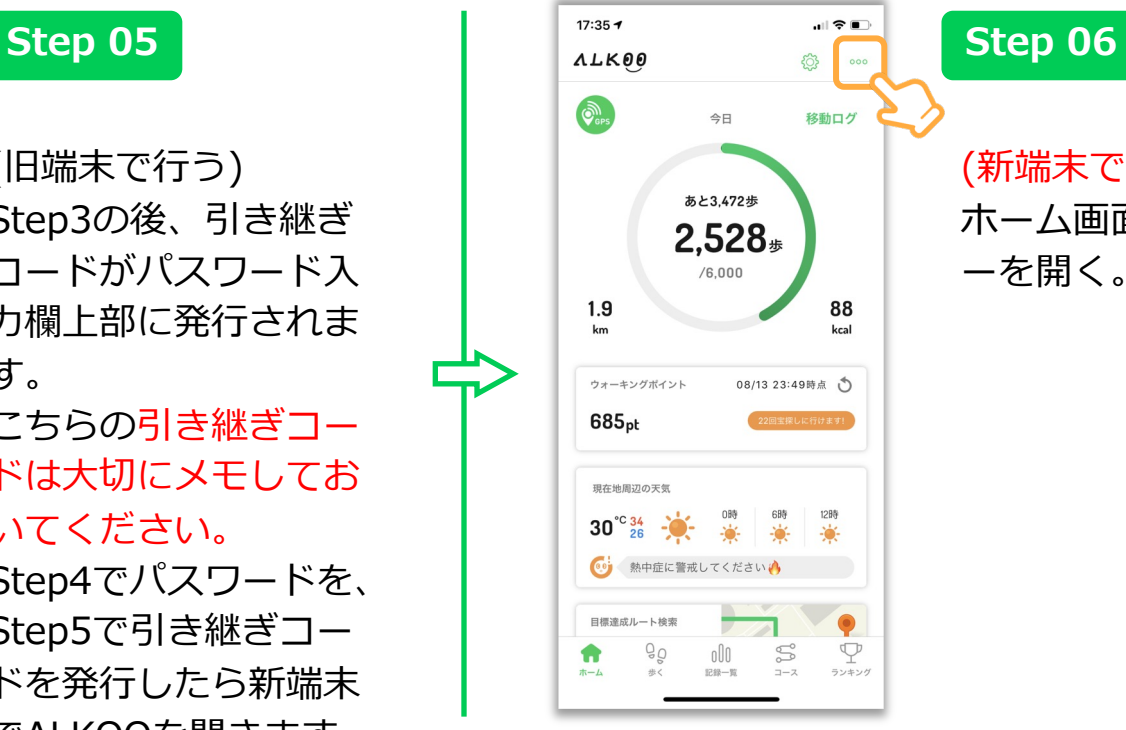

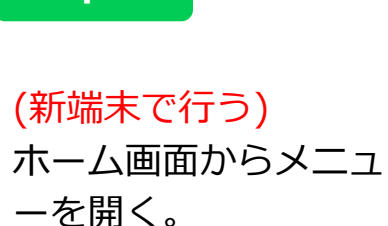

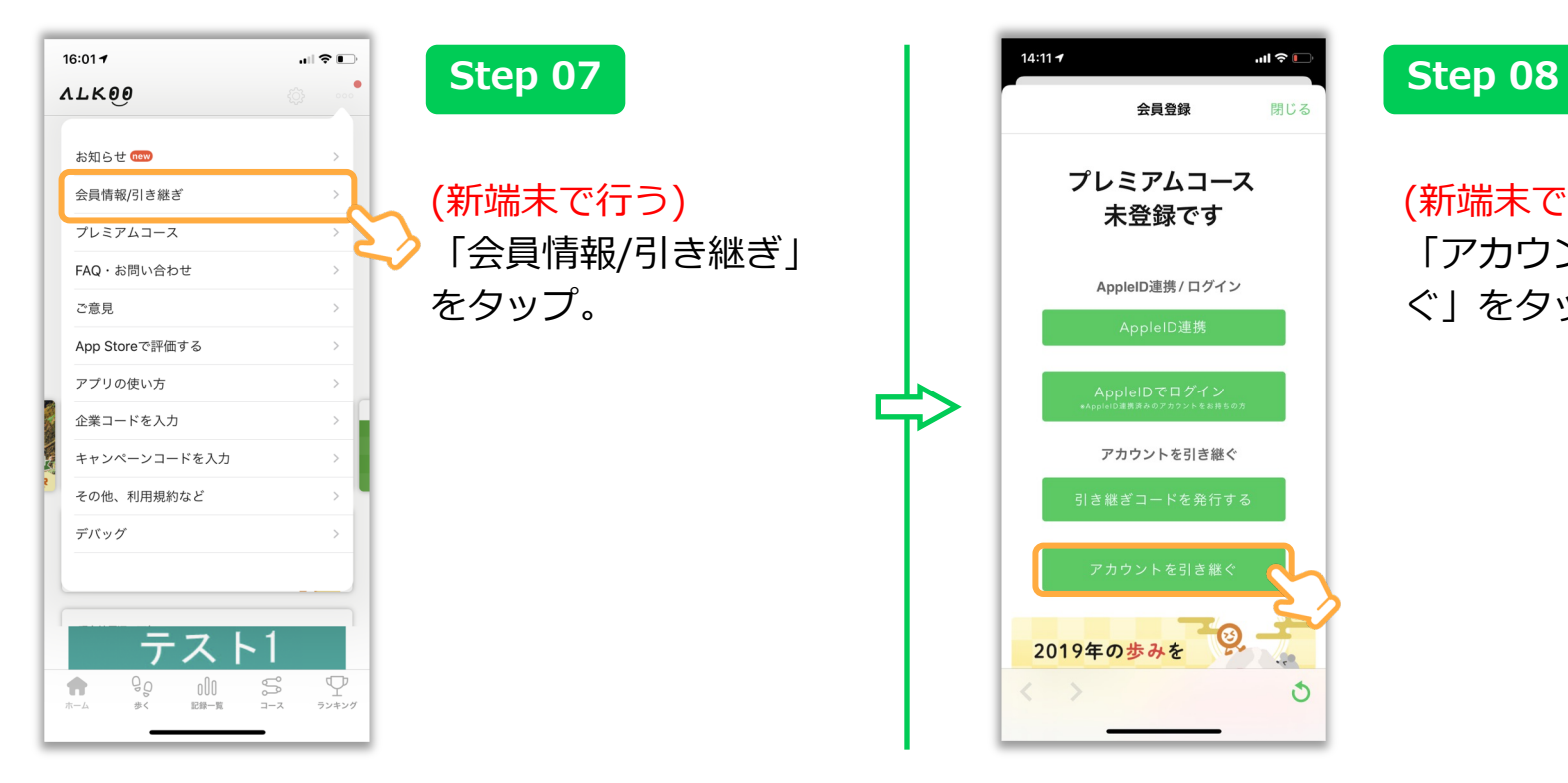

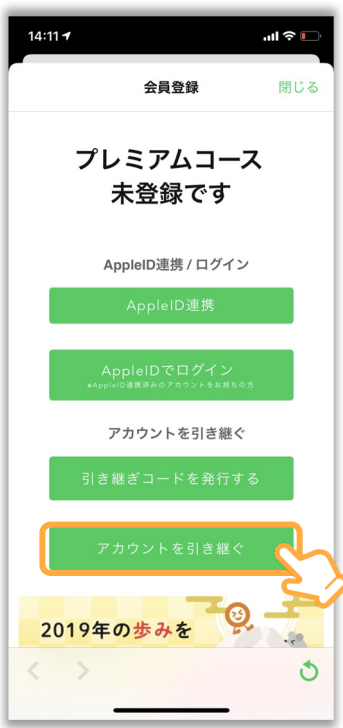

#### (新端末で⾏う) 「アカウントを引き継 ぐ」をタップ。

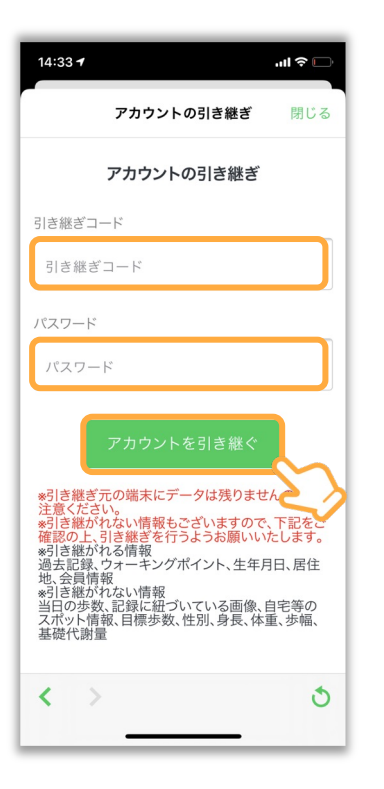

(新端末で⾏う) Step04で設定したパス ワードと、Step05で設 定した引き継ぎコード を入力し、「アカウン トを引き継ぐ」をタッ プ。

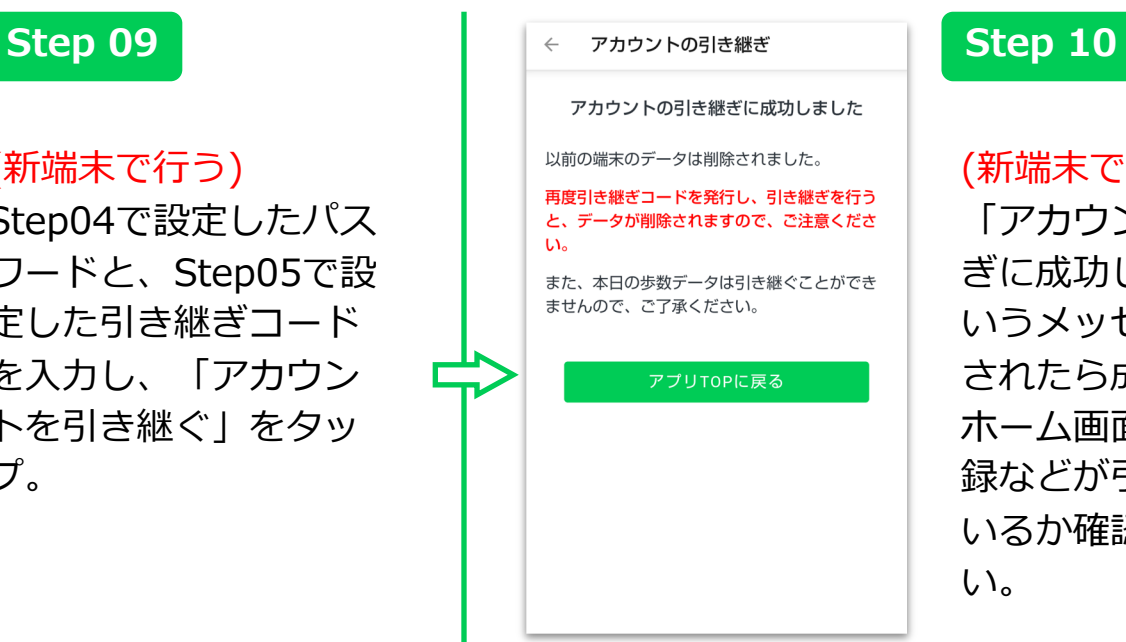

(新端末で⾏う) 「アカウントの引き継 ぎに成功しました」と いうメッセージが表示 されたら成功です。 ホーム画面に戻り、記 録などが引き継がれて いるか確認してくださ い。

# **FAQ(よくある質問)**

最後に、よくある質問についての回答を記載させていただきます。 こちらは各ページ右上のQRコードを読み込むことでウェブでもご覧になれます。

## Q.ウェアラブル端末と連携できますか?

A.

ALKOOではFitbitとAppleWatchのみ連携の対応をしております。

AppleWatchの場合はAppleWatchと同じヘルスケアアカウントでALKOOをご利用いただければ自動的 に歩数が連動されます。

Fitbitの場合は下記手順にてご連携をお願い致します。

※ウェアラブル端末の歩数は「移動ログ」「記録」の歩数にのみ反映されます。TOP画⾯の歩数には反映されません。

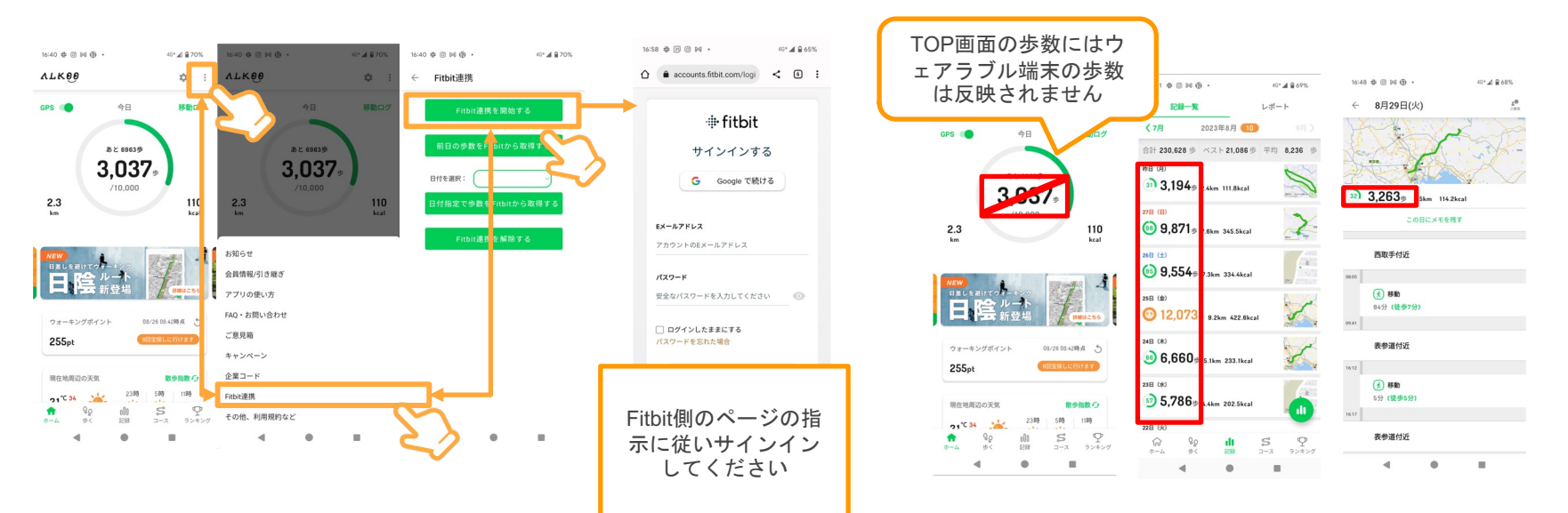

## **Q.AppleWatchの歩数とALKOOの歩数が違う**

A.

ALKOOとAppleWatchは「ヘルスケア」を通じて歩数を同期しております。 AppleWatchと歩数に相違がある場合はALKOOで利用している「ヘルスケア」アカウントと AppleWatchで利⽤している「ヘルスケア」アカウントが同じものを利⽤しているかご確認ください。 同じものをご利⽤されているが歩数が合わない場合はALKOOの再インストールをお試しください。

※ AppleWatchの歩数は「移動ログ」「記録」の歩数にのみ反映されます。TOP画⾯の歩数には反映されません。

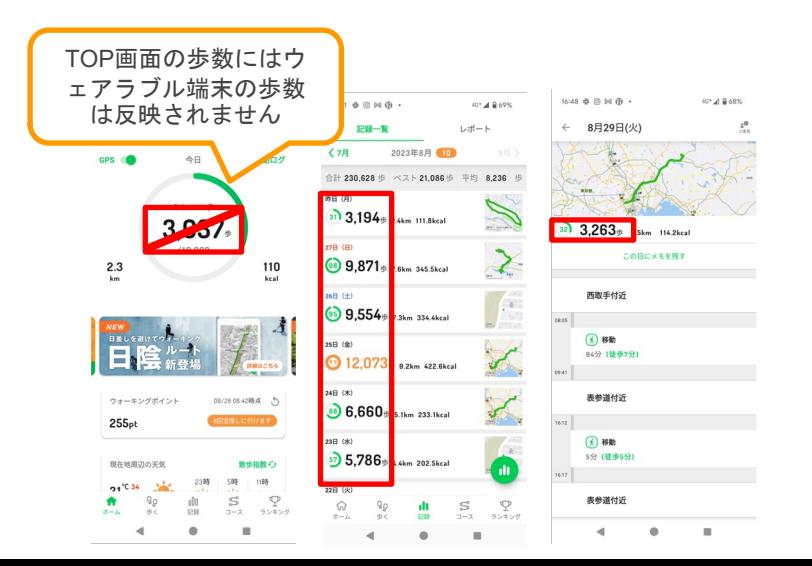

## **Q.Fitbitの歩数とALKOOの歩数が違う**

A.

ALKOOではFitbitとAppleWatchのみ連携の対応をしております。

AppleWatchの歩数は「移動ログ」「記録」の歩数にのみ反映されます。TOP画⾯の歩数には反映され ません。「記録」から確認した歩数がFitbitの歩数と違う場合は下記手順にてFitbitの歩数を日付指定で 反映を⾏なってください。

それでも歩数が合わない場合はFitbitのアカウントを再接続してください。

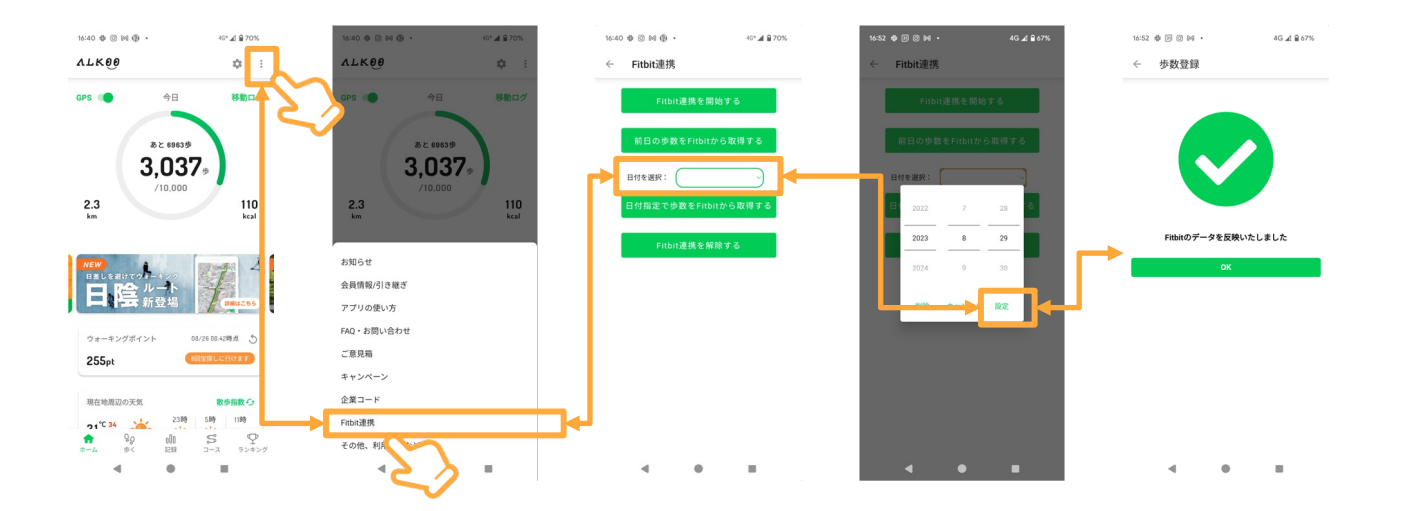

**Q.歩数が多く or 少なく表⽰されます。(iOS)**

A.

設定 > センサーの精度・感度から歩数センサーの感度を調整してください 想定よりも多く出る場合は「低」に、少なく出る場合は「高」につまみを動かすことで調整できます。

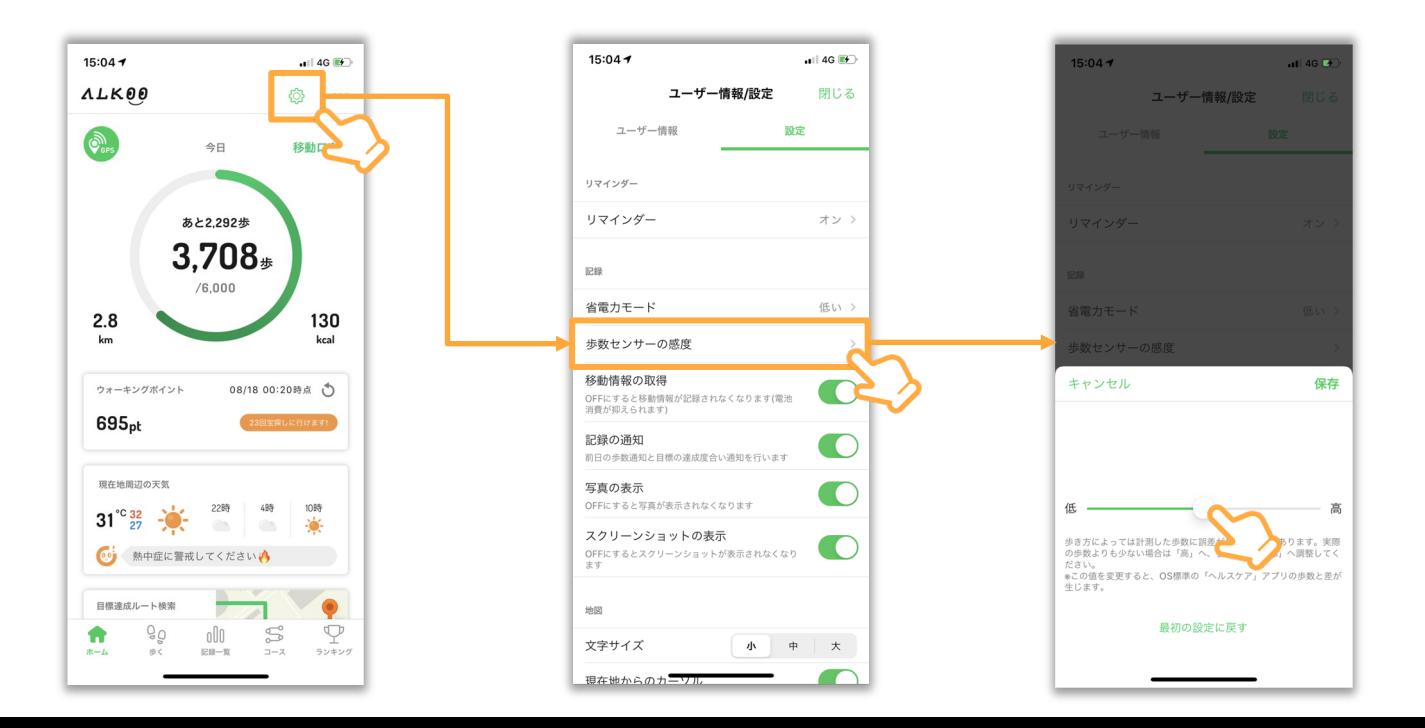

**Q.歩数がカウントされません(iOS)**

A. ■iPhone8以下の古い機種をお使いの場合

正しく歩数がカウントできる機種は、iOS15以上に対応している機種です。 詳細な動作環境についてはApp Storeにてご確認ください。 ※「歩数」「移動距離」「消費カロリーの自動計測」以外の機能は利用可能です。

■iOS15以上に対応している機種をお使いの場合

以下のアプリの設定をご確認ください。

【歩数センサーの設定】

1.「ALKOO」アプリを起動し、「設定」をタップする 2.画面上部の「設定」から、「センサーの精度・感度」をタップする 3.歩数センサーの感度のツマミをスライドさせ、「高」にするライドさせ、「高」にする

## **Q.現在地が正しく表⽰されません(iOS)**

A.

地図上に現在地が正しく表⽰されない場合や、周辺情報が実際 と異なる場合などは、下記をご確認ください。

#### ■端末の再起動

端末の再起動により改善する場合があります。再起動をお試し ください。

#### ■ご利用の環境

・利用場所

屋内やビルの⾕間など、⾒晴らしの悪い場所でご利⽤の場合は、 見晴らしの良い場所でご利用ください

#### ・設置場所

自動車での利用時、端末ををダッシュボード以外に設置されて いる場合は、ダッシュボードへの設置してご利用ください バイクでの利⽤時、シート内に設置されている場合は、取り出 してご利用ください。

・スマートフォンケース カバー型など磁⽯のあるケースを装着されたり、ケースにクレ ジットカード等の磁気カードを収納している場合は、ケースを 外してご利用ください

■位置情報設定

端末の位置情報設定をご確認ください

#### ・iPhone/iPadの場合

「設定」⇒「プライバシー」⇒「位置情報サービス」より、 「位置情報サービス」をオンにしてください あわせて、 同ページ内より、利用するアプリ名をタップし、 「常に許可」にする、または、ONの状態にしてください。

■その他の設定

・省電⼒モード 端末の省電カモードがオンになっている場合は、省電カモード

をオフにしてご利用ください

・Wi-Fi設定

Wi-Fiがオフになっている場合は、オンにしてご利用ください

## **Q.滞在地店の名称が実際に滞在していた場所と違う (Android)**

A.

滞在地点は端末の電波状況やGPSの取得精度に応じて、滞在していても表⽰されない、 または別の地点名が表示される場合があります。滞在地点名については、下記の手順で編集が可能です。

#### [手順]

- 1.アプリ画⾯下の「記録」タブをタップする
- 2.任意の日付の記録をタップする
- 3.編集したい地点名の「エンピツマーク」をタップする
- 4.「スポット名を編集」をタップし地点名称を入力する、

もしくは「こちらのスポットではありませんか?」内に編集したい地点名が表示されている場合、 該当の地点名をタップする

## **Q. 写真を記録から削除したい (Android)**

A.

同日に撮影し、端末内に保存されている写真は、「記録詳細」内に時間・位置情報と共に表示されます。 写真の削除方法は以下となります。

[手順]

- 1.アプリ画⾯下の「記録」タブをタップ
- 2.任意の日付の記録をタップ
- 3.削除したい写真右隣に表示されている「点3つ」をタップ
- ※当日に撮影した写真が2枚以下の場合、写真を直接タップしてください。
- 4.「写真を削除」をタップする
	- ※画像が複数ある場合、横スワイプで画像を選択できます。
- 5.「削除確認」の画⾯にて「OK」をタップ
- ※端末からは削除されません
- ※一度削除したら、再度写真をアプリ上に表示させることはできません

## **Q.現在地が表⽰されません (Android)**

A.

地図上に現在地が正しく表⽰されない場合や、周辺情報が実際 と異なる場合などは、下記をご確認ください。

#### ■端末の再起動

端末の再起動により改善する場合があります。再起動をお試し ください。

#### ■ご利用の環境

・利用場所

屋内やビルの⾕間など、⾒晴らしの悪い場所でご利⽤の場合は、 見晴らしの良い場所でご利用ください

#### ・設置場所

自動車での利用時、端末ををダッシュボード以外に設置されて いる場合は、ダッシュボードへの設置してご利用ください バイクでの利⽤時、シート内に設置されている場合は、取り出 してご利用ください。

・スマートフォンケース カバー型など磁⽯のあるケースを装着されたり、ケースにクレ ジットカード等の磁気カードを収納している場合は、ケースを 外してご利用ください

■位置情報設定 端末の位置情報設定をご確認ください

・Androidの場合

「設定」⇒「位置情報」より、位置情報・GPS設定を『高精 度』に設定して下さい ※ON/OFFの設定がある場合はONにしたうえで、「高精度」に してください ※ご利用のバージョンや機種により、表示名や操作が異なる場 合がございます。

■その他の設定

・省電⼒モード

端末の省電カモードがオンになっている場合は、省電カモード をオフにしてご利用ください

・Wi-Fi設定

Wi-Fiがオフになっている場合は、オンにしてご利用ください

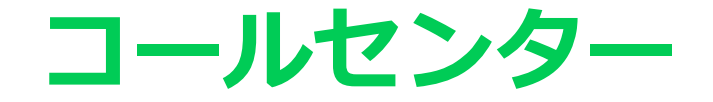

分からないことがあれば下記電話番号にお気軽にお問い合わせください

# **0570-015566**

(おーい!一緒に歩いて、ゴーゴー・ルンルン)

受付時間: 9:00-17:00 (土曜、休日、祝日を除く)